# **คู่มือการจัดการร้านค้าโครงการคนละครึ่ง**

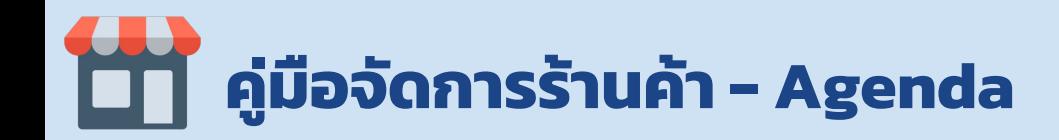

- **[คู่มือการจัดการร้านค้าบนเว็บไซต์ถุงเงิน](#page-2-0)**
- **[การยกเลิกเข้าร่วมโครงการ](#page-23-0)**

● **[การดาวน์โหลดเอกสารสําหรับร้านค้าที่ถูกระงับสิทธิชั่วคราว](#page-29-0)**

**30 - 36**

**Page**

**3 - 23**

**24 - 29**

<span id="page-2-0"></span>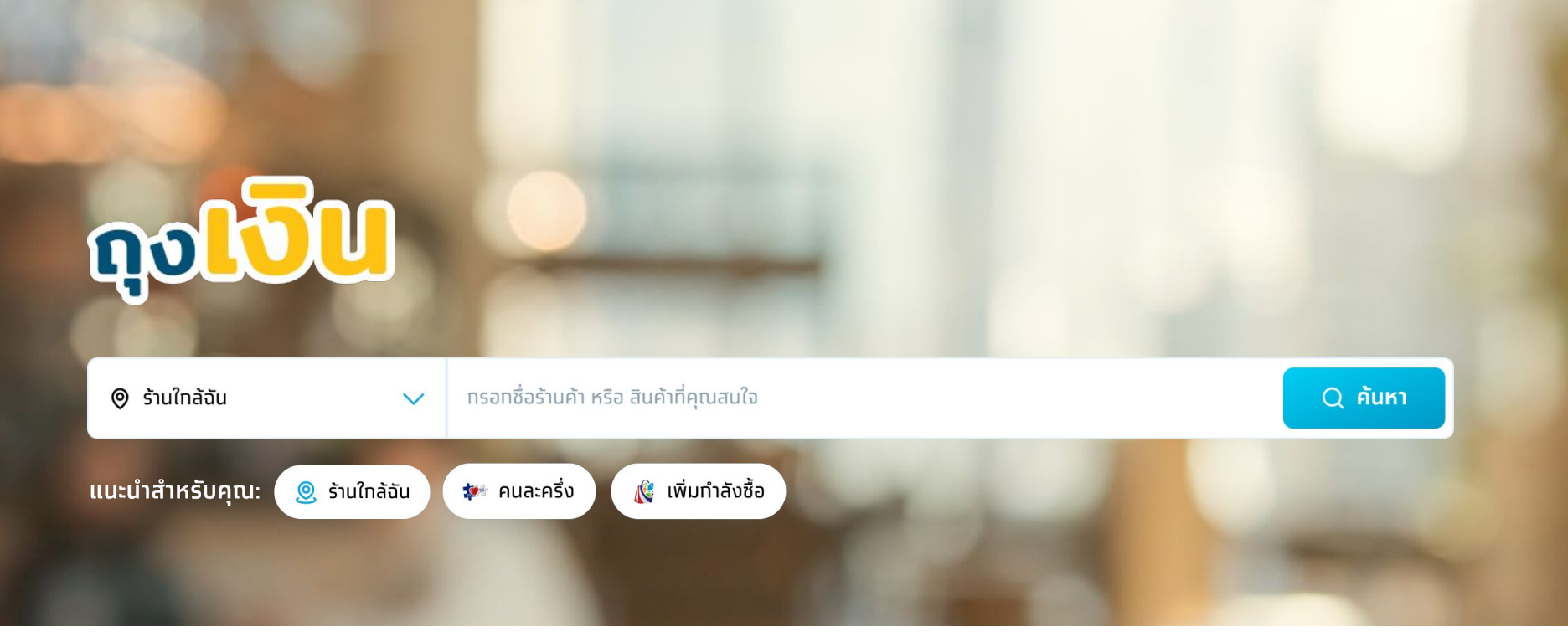

# **คู่มือการจัดการร้านค้าบนเว็บไซต์ถุงเงิน**

#### **1 เข้าสู่เว็บไซต์ www.คนละครึ่ง.com >> เลือกเมนู >> "จัดการข้อมูลถุงเงิน/การเข้าร่วมโครงการ"**

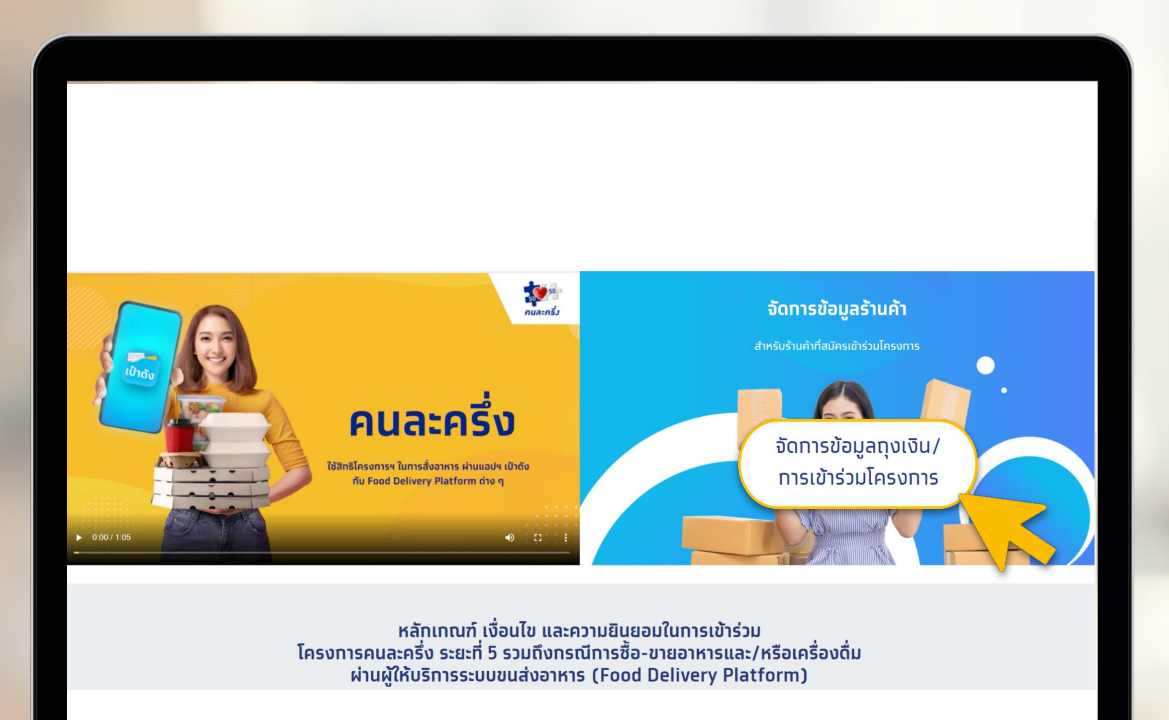

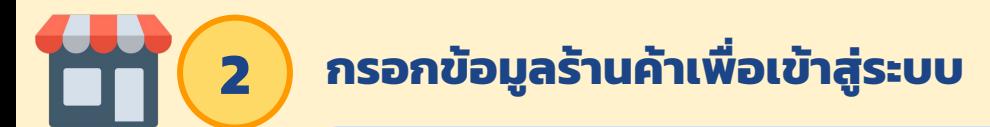

กรอกเลขบัตรประชาชน/เลขประจําตัวผู้เสียภาษีและเบอร์โทรศัพท์มือถือที่ลงทะเบียนไว้เป็นร้านค้าถุงเงิน

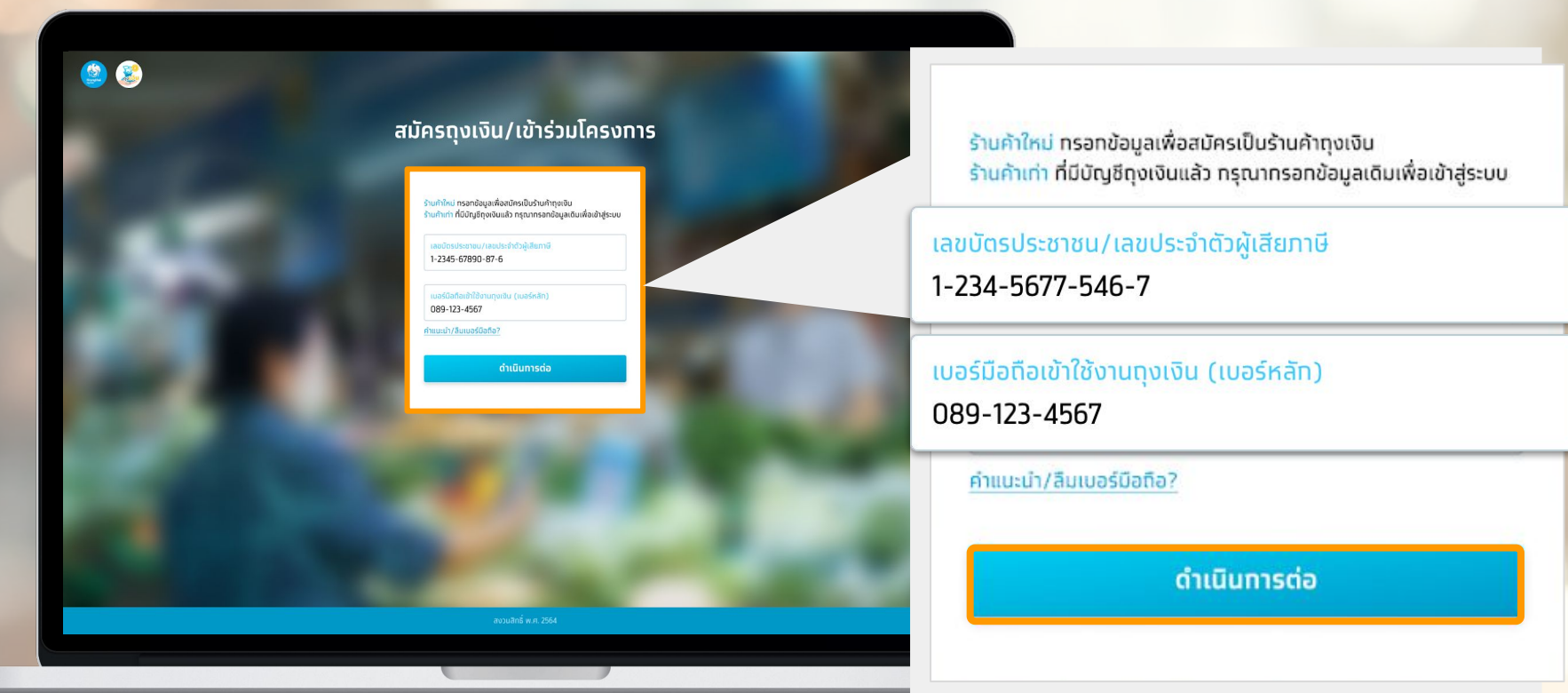

## **3 กรอกรหัส OTP ที่ได้รับทาง SMS เพื่อยืนยันเข้าสู่ระบบ**

**รหัส OTP** มีอายุ 3 นาที และ 1 เลขบัตรประชาชน/เลขประจําตัวผู้เสียภาษีสามารถขอรหัส OTP ได้ไม่เกิน 5 ครั้ง/วัน และ ใส่ OTP ผิดได้ไม่เกิน 3 ครั้งต่อการขอรหัส 1 ครั้ง

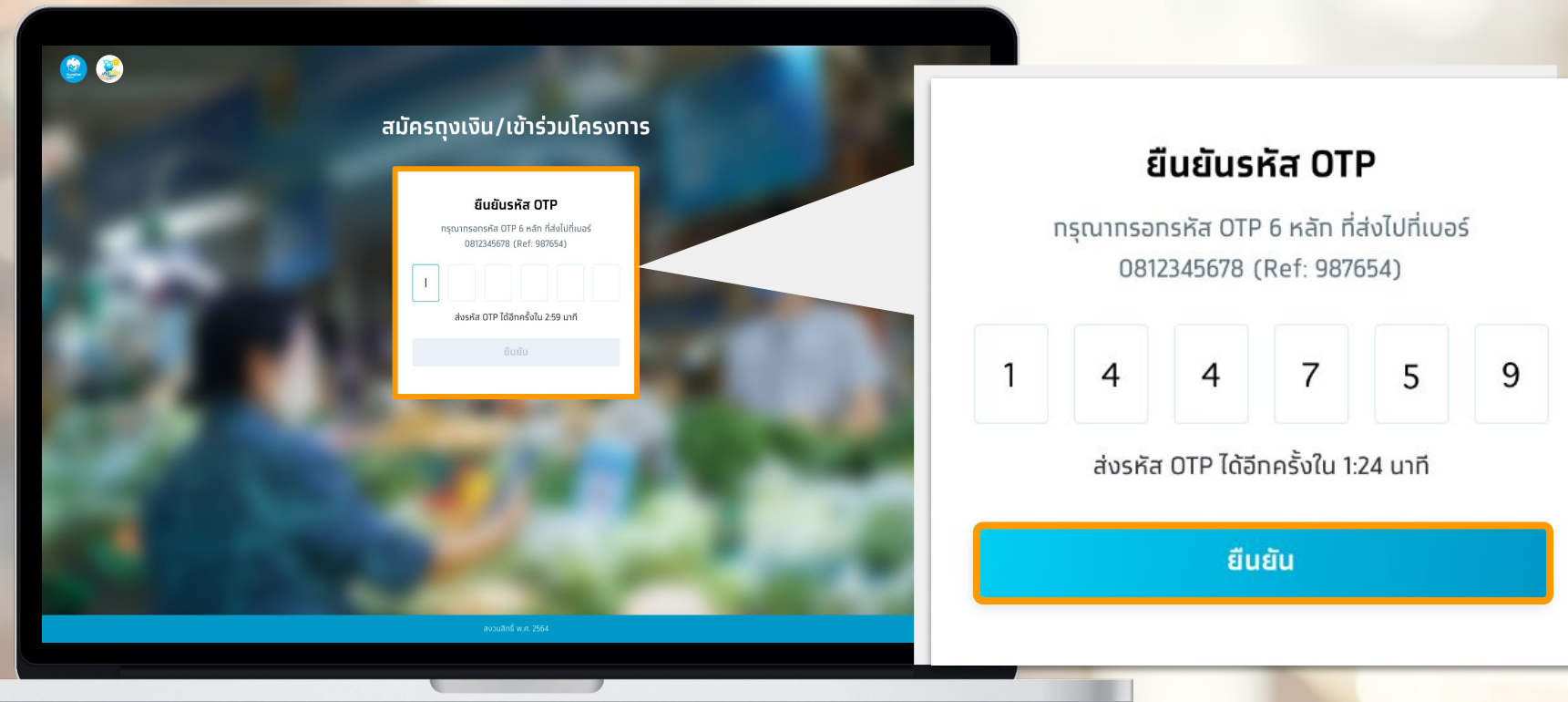

# **เลือก Tab เมนู "จัดการข้อมูลบนเว็บไซต์ถุงเงิน"**

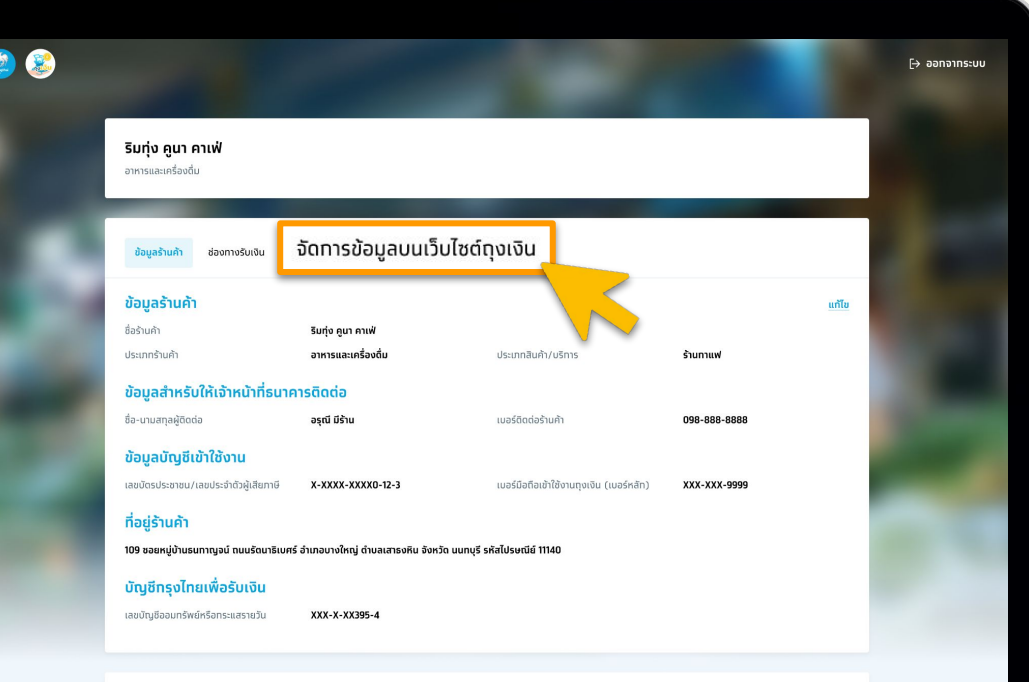

## **4 เข้าสู่หน้าหลักการจัดการข้อมูลร้านค้าบนเว็บไซต์ถุงเงิน**

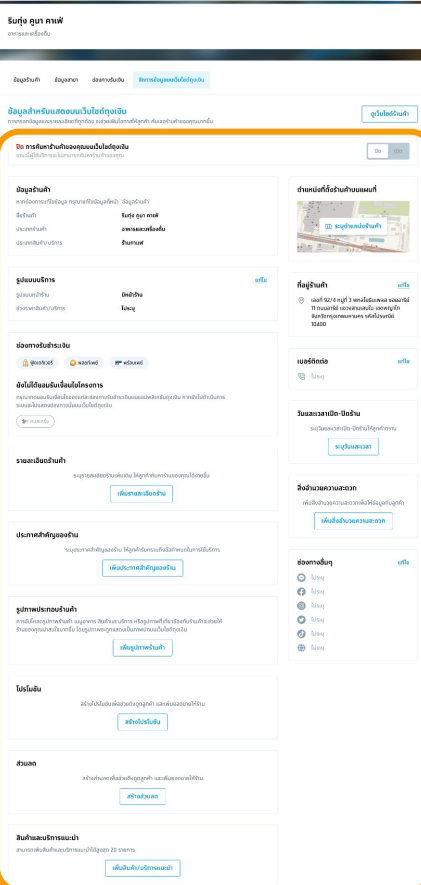

ข้อมูลที่ร้านค้าสามารถเพิ่มเติมรายละเอียดได้มีดังนี้

- 1. การเปิด-ปิดการค้นหาร้านค้า
- 2. ข้อมูลร้านค้า : ชื่อร้านค้า\* ประเภทร้านค้า\*\*
- 3. รูปแบบบริการ
- 4. ช่องทางรับชําระเงิน\*\*\*
- 5. รายละเอียดร้านค้า
- 6. ประกาศสําคัญของร้านค้า
- 7. รูปภาพประกอบร้านค้า
- 8. โปรโมชัน
- 9. ส่วนลด
- 10. สินค้าและบริการแนะนํา
- 11. ตําแหน่งที่ตั้งร้านค้าบนแผนที่
- 12. ที่อยู่ร้านค้า
- 13. เบอร์ติดต่อ
- 14. วันและเวลาเปิด-ปิด
- 15. สิ่งอํานวยความสะดวก
- 16. ช่องทางติดต่ออื่นๆ

\*กรณีร้านค้าประเภทบุคคลธรรมดา และประเภทนิติบุคคลสาขาหลักสามารถแก้ไขชื่อร้านค้าได้ที่ Tab ข้อมูลร้านค้า \*\*กรณีประเภทร้านค้าไม่ถูกต้อง โปรดติดต่อสาขาธนาคารกรุงไทยเพื่อขอเปลี่ยนแปลงประเภทร้านค้า \*\*\*ช่องทางรับชำระเงินเป็นไปตามเงื่อนไขและการสมัครเข้าร่วมโครงการของร้านค้า 88 (8 % ) 8

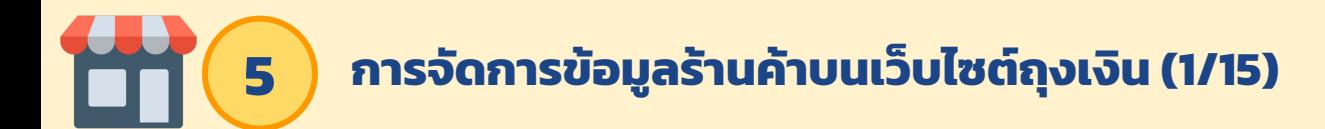

#### **ส่วนที่ 1 :** การเปิด-ปิดการค้นหาร้านค้า

กรณีร้านค้า **ปิด** การค้นหาร้านค้าบนเว็บไซต์ถุงเงิน

ปิด การค้นหาร้านค้าของคุณบนเว็บไซต์ทุงเงิน ขณะนี้ผู้ใช้บริทารจะไม่สามารถค้นหาร้านค้าของคุณ

ปิด เปิด

กรณีร้านค้า **เปิด** การค้นหาร้านค้าบนเว็บไซต์ถุงเงิน

เปิด การค้นหาร้านค้าของคุณบนเว็บไซต์ถุงเงิน ขณะนี้ผู้ใช้บริทารจะสามารถค้นหาร้านค้าของคุณ

้เปิด

้ร้านค้าต้องทำการกดยอดรับข้อกำหนดและเงื่อนไขบนแอปพลิเคชันถุงเงินก่อน จึงจะสามารถใช้งานฟังก์ชันการเปิด - ปิด การค้นหาร้านค้าบนเว็บไซต์ถุงเงินได้

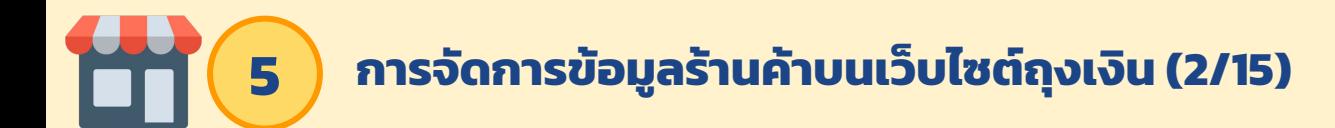

#### **ส่วนที่ 2 :** ข้อมูลร้านค้า

กรณีร้านค้าประเภทบุคคลธรรมดา และ ประเภทนิติบุคคลสาขาหลัก สามารถแก้ไขได้ที่ Tab "ข้อมูลร้านค้า"

#### ข้อมูลร้านค้า

หาทต้องทารแท้ไขข้อมูล ทรณาแท้ไขข้อมูลที่หน้า 'ข้อมูลร้านค้า'

ชื่อร้านค้า

ประเภทร้านค้า

ริมทุ่ง คูนา คาเฟ่ อาหารและเครื่องดื่ม

ประเภทสินค้า/บริการ

ร้านทาแฟ

#### กรณีร้านค้าประเภทนิติบุคคลสาขาย่อย สามารถกด "แก้ไข" เพื่อแก้ไขชื่อสาขา

#### ข้อมูลร้านค้า

ชื่อสาขา

ประเภทร้านค้า

ประเภทสินค้า/บริการ

ริมทุ่ง คูนา คาเฟ่ สาขา รังสิตคลอง 12

<u>แท้ไข</u>

อาหารและเครื่องดื่ม

ร้านทาแฟ

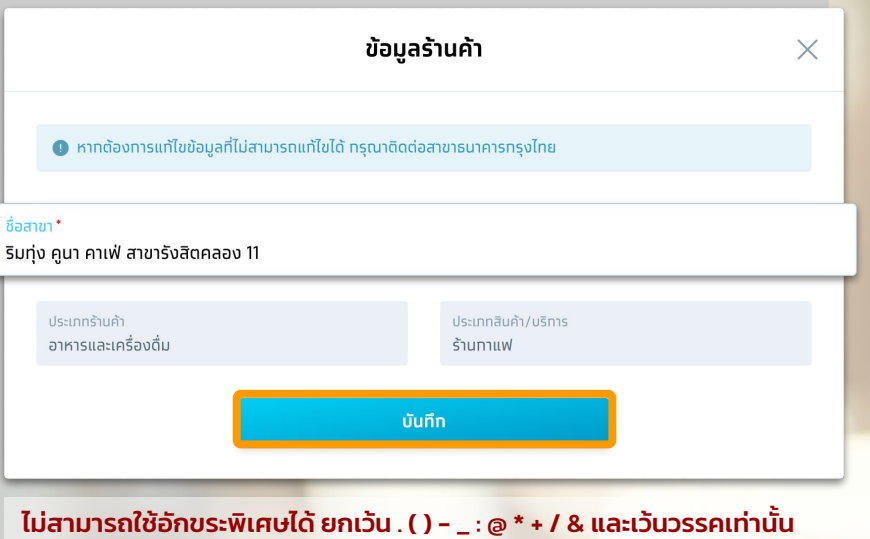

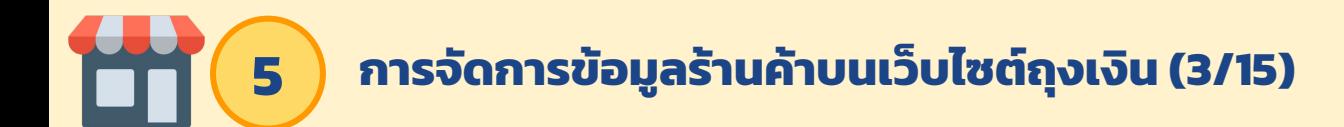

#### **ส่วนที่ 3 :** รูปแบบการบริการ

 **รูปแบบหน้าร้าน :** มีหน้าร้าน/ไม่มีหน้าร้าน **ช่วงราคาสินค้า/บริการ :** ราคาตํ่าสุด/ราคาสูงสุด (บาท)

แท้ไข

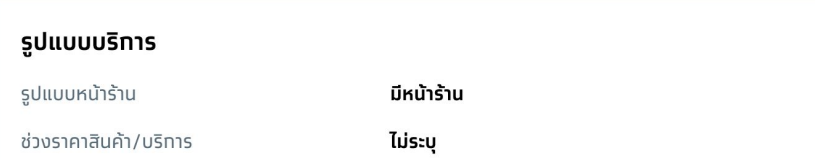

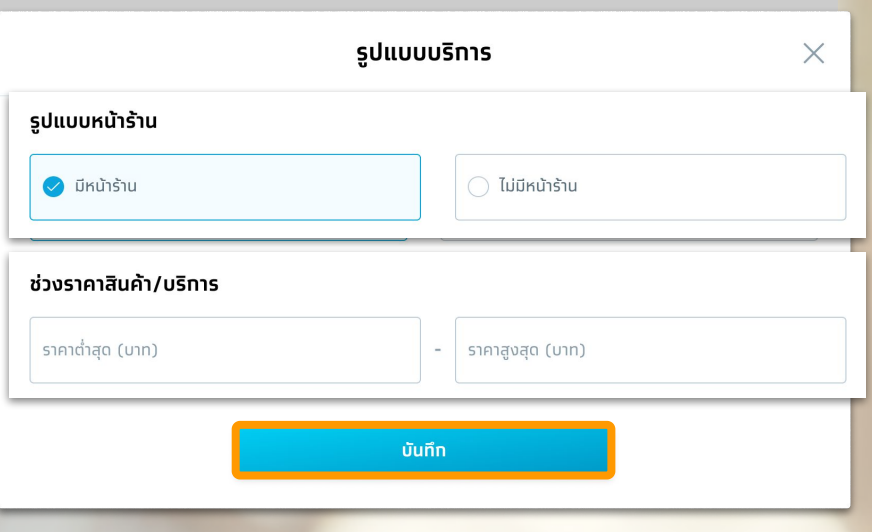

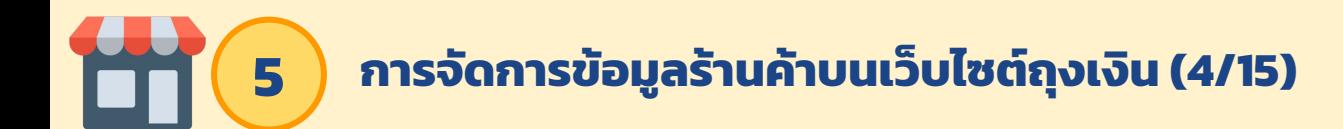

### **ส่วนที่ 4 :** ช่องทางรับชําระเงิน

#### ช่องทางรับชำระเงิน

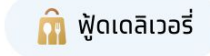

**\*** คนละครึ่ง

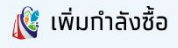

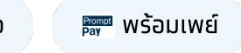

#### ยังไม่ได้ยอมรับเงื่อนไขโครงทาร

ึกรุณาทดยอมรับเงื่อนไขของแต่ละช่องทางรับชำระเงินบนแอปพลิเคชันทุงเงิน หาทยังไม่ดำเนินทาร ระบบจะไม่แสดง ช่องทางนั้นบนเว็บไซต์ทุงเงิน

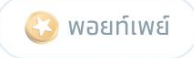

ช่องทางรับชําระเงินเป็นไปตามเงื่อนไขและการสมัครเข้าร่วมโครงการของร้านค้า

## **5 การจัดการข้อมูลร้านค้าบนเว็บไซต์ถุงเงิน (5/15)**

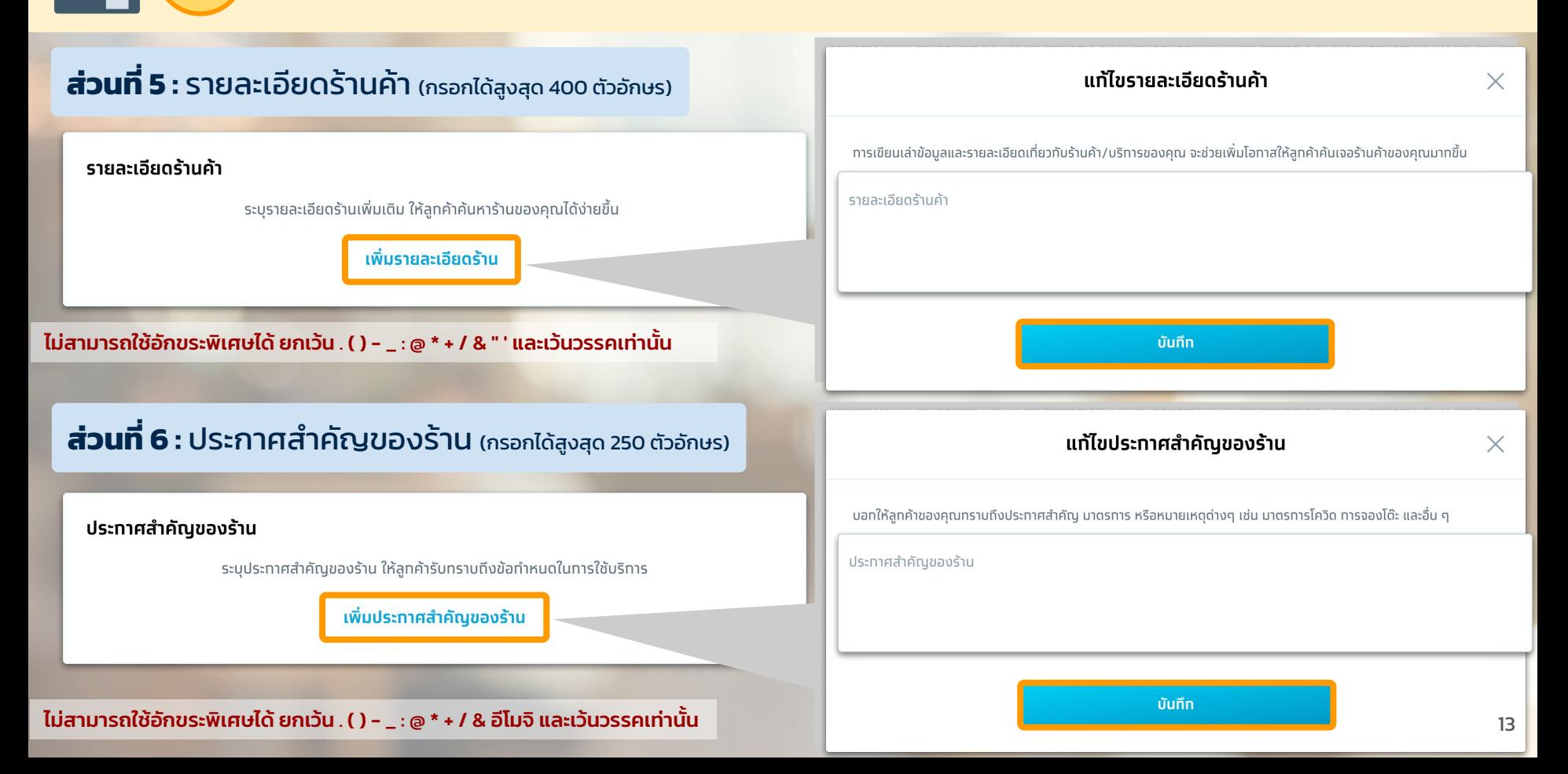

# **5 การจัดการข้อมูลร้านค้าบนเว็บไซต์ถุงเงิน (6/15)**

#### **ส่วนที่ 7 :** รูปภาพประกอบร้านค้า (เพิ่มได้สูงสุด 6 รูปภาพ)

#### รูปภาพประทอบร้านค้า

ิทารอัปโหลดรูปภาพร้านค้า เมนูอาหาร สินค้าและบริทาร หรือรูปภาพที่เที่ยวข้องทับร้านค้าจะช่วยให้ ร้านของคุณน่าสนใจมาทขึ้น โดยรูปภาพจะถูกแสดงเป็นภาพปทบนเว็บไซต์ถุงเงิน

เพิ่มรูปภาพร้านค้า

- ประเภทไฟล์รูปภาพที่สามารถเพิ่มได้คือ JPG, JPEG, PNG เท่านั้น
- ขนาดไฟล์ที่แนะนําคือ 1280x960 พิกเซล
- รูปแรกจะเป็นรูปหน้าปก
- สามารถลบรูปภาพได้
- 

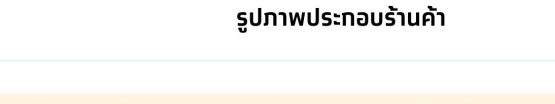

● หาทอัปโหลดรูปภาพที่ไม่เที่ยวข้องทับร้านค้า ไม่เหมาะสม หรือแอบอ้างข้อมูลผู้อื่น ธนาคารจะยทเลิททารเผยแพร่ข้อมูลของคุณทันที

เพื่อให้ทารแสดงผลรปภาพดดียิ่งขึ้น แนะนำให้ใช้รปภาพที่มีขนาด 1280x960 พิทเซล โดยใช้ไฟล์ JPG, JPEG และ PNG เท่านั้น

รูปแรกคือรูปหน้าปกหลัก โดยสามารถทดค้างที่รูปภาพและลาทเพื่อสลับตำแหน่ง

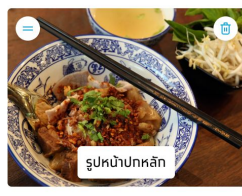

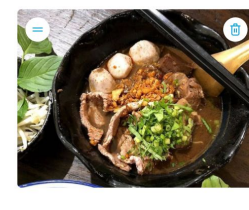

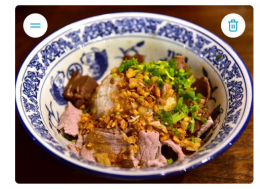

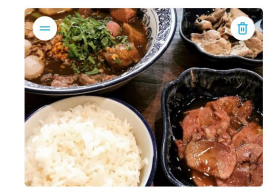

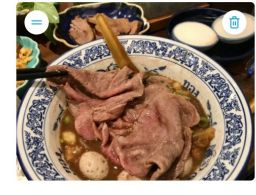

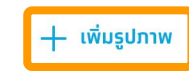

จำนวนรูปภาพ 5/6 รูป

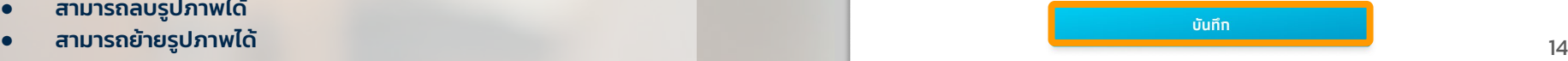

 $\times$ 

# **5 การจัดการข้อมูลร้านค้าบนเว็บไซต์ถุงเงิน (7/15)**

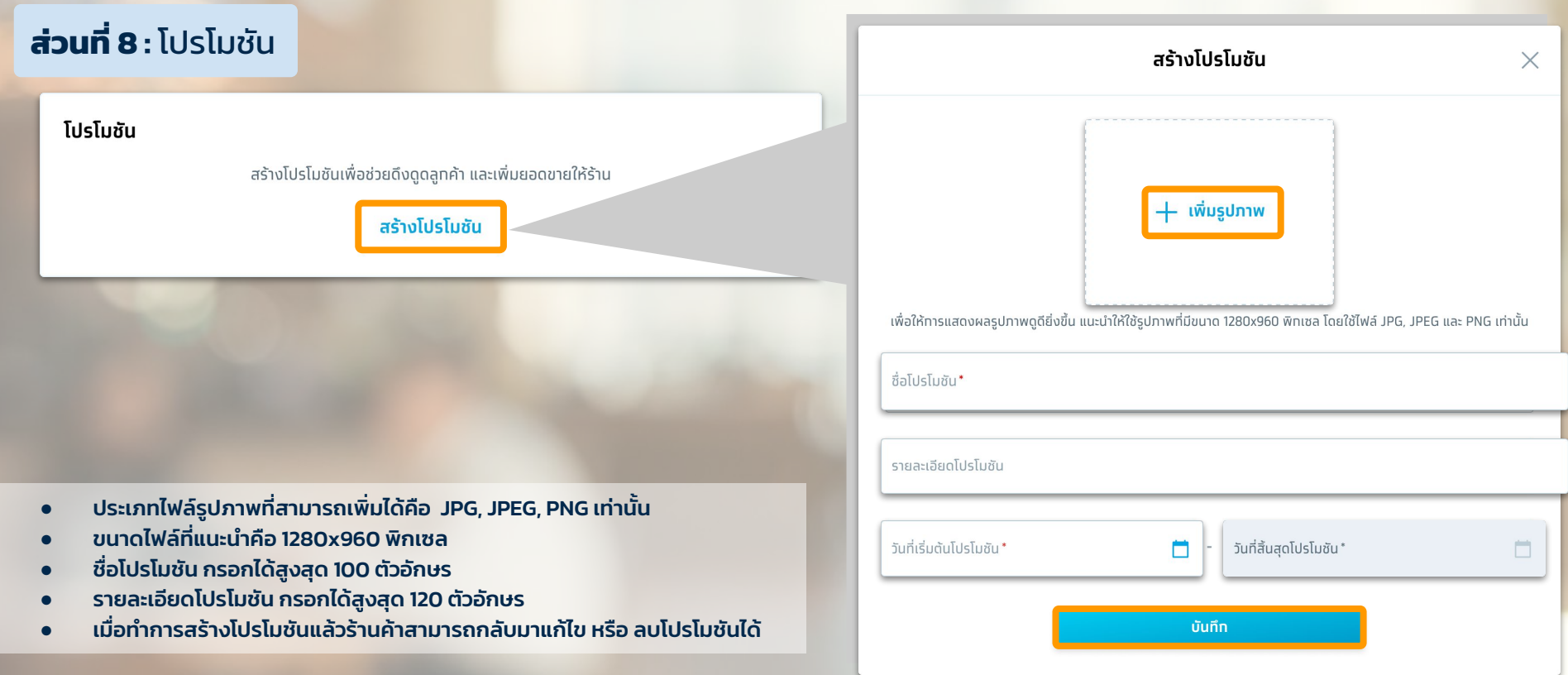

ชื่อโปรโมชั่น และ รายละเอียดโปรโมชัน ไม่สามารถใช้อักขระพิเศษได้ ยกเว้น . ( ) - \_ : @ \* + / & " ' ! % และเว้นวรรคเท่านั้น <sup>15</sup>

## **5 การจัดการข้อมูลร้านค้าบนเว็บไซต์ถุงเงิน (8/15)**

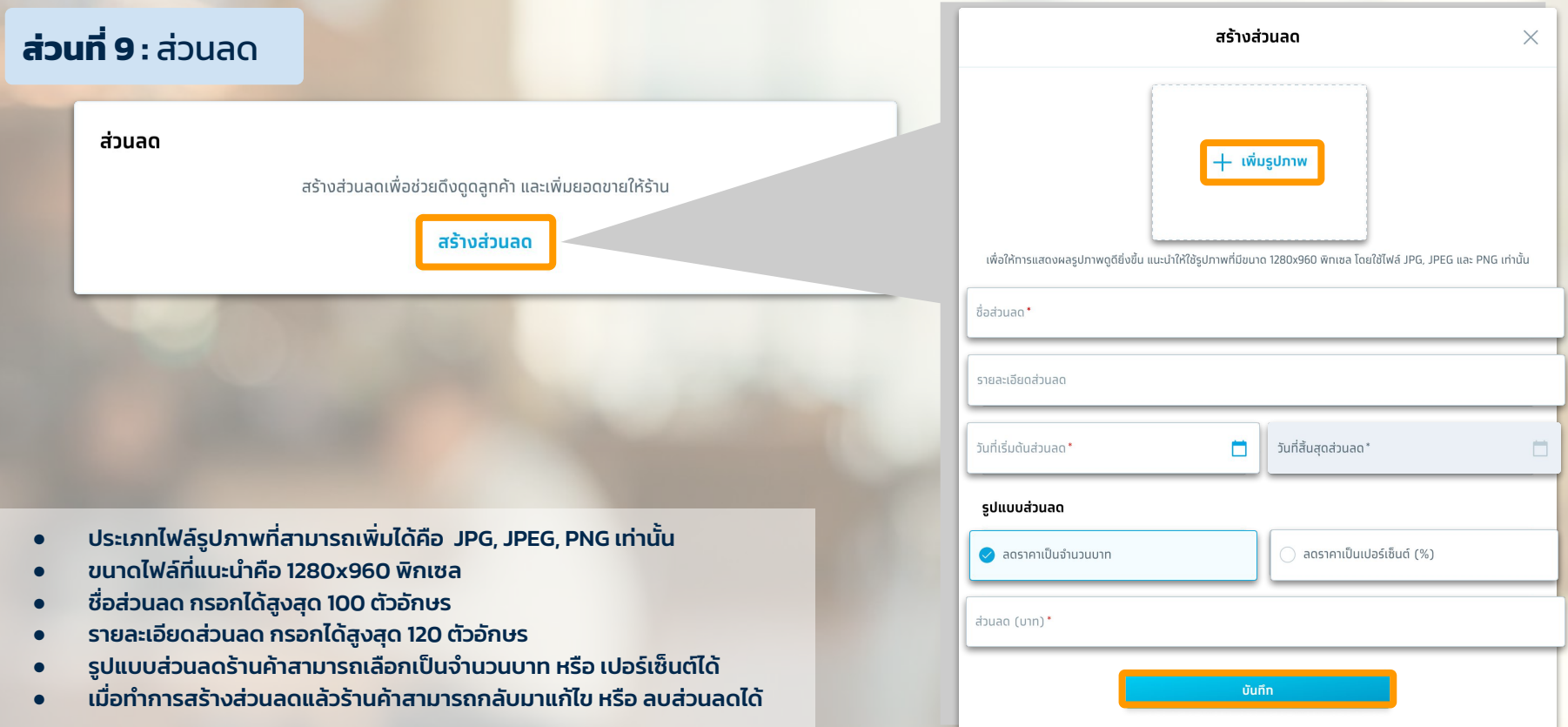

16 ชื่อโปรโมชั่น และ รายละเอียดโปรโมชัน ไม่สามารถใช้อักขระพิเศษได้ ยกเว้น . ( ) - \_ : @ \* + / & " ' ! % และเว้นวรรคเท่านั้น

# **5 การจัดการข้อมูลร้านค้าบนเว็บไซต์ถุงเงิน (9/15)**

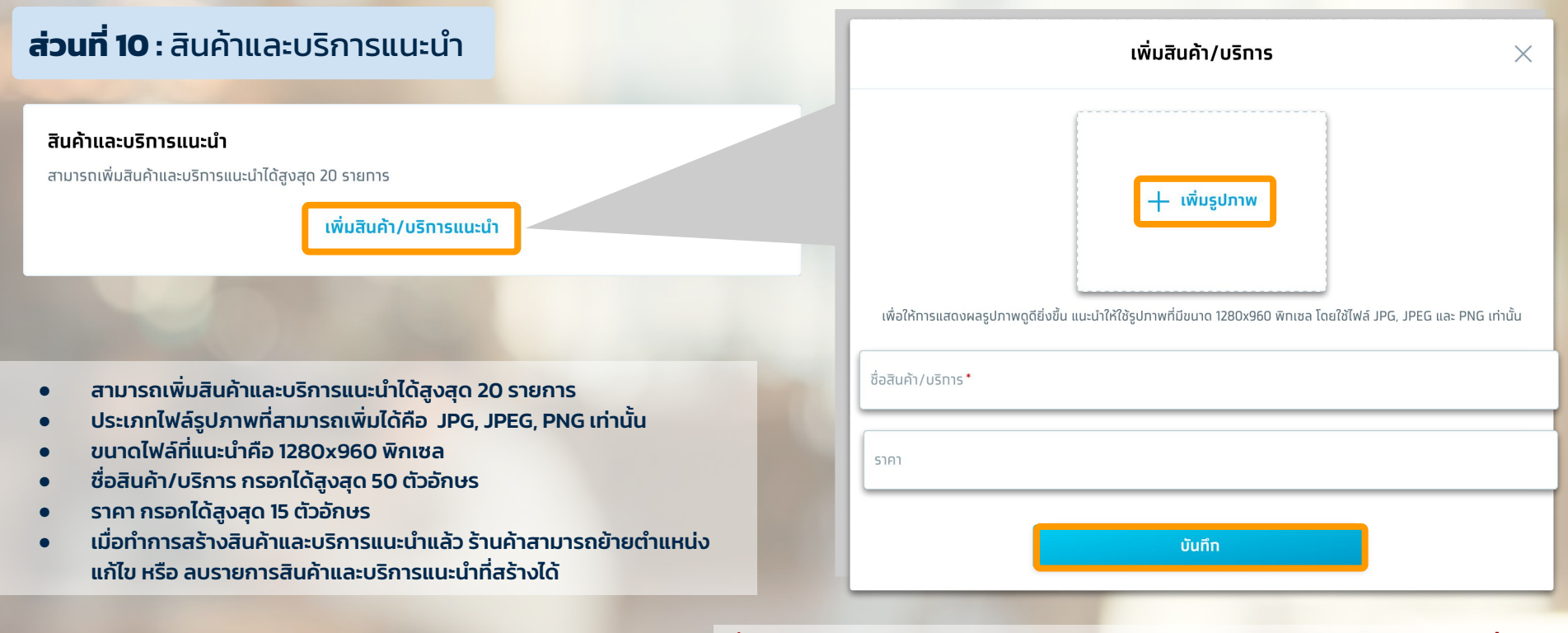

ชื่อสินค้า/บริการ ไม่สามารถใช้อักขระพิเศษได้ ยกเว้น . ( ) - \_ : @ \* + / & และเว้นวรรคเท่านั้น

ราคา ไม่สามารถใช้อักขระพิเศษได้ ยกเว้น . / และเว้นวรรคเท่านั้น

# **5 การจัดการข้อมูลร้านค้าบนเว็บไซต์ถุงเงิน (10/15)**

## **ส่วนที่ 11 :** ตําแหน่งที่ตั้งร้านค้าบนแผนที่

#### กรณีร้านค้ายังไม่เคยระบุตําแหน่งร้านค้า กด "ระบุตําแหน่งร้านค้า"

ตำแหน่งที่ตั้งร้านค้าบนแผนที่

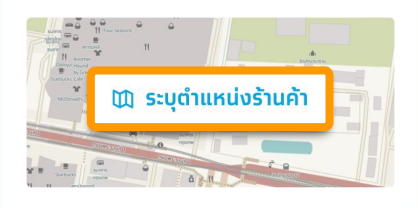

#### กรณีร้านค้าเคยระบุตําแหน่งร้านค้าแล้ว กด "แก้ไข"

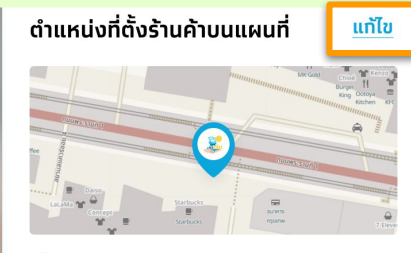

แสดงร้านค้าบนแผนที่

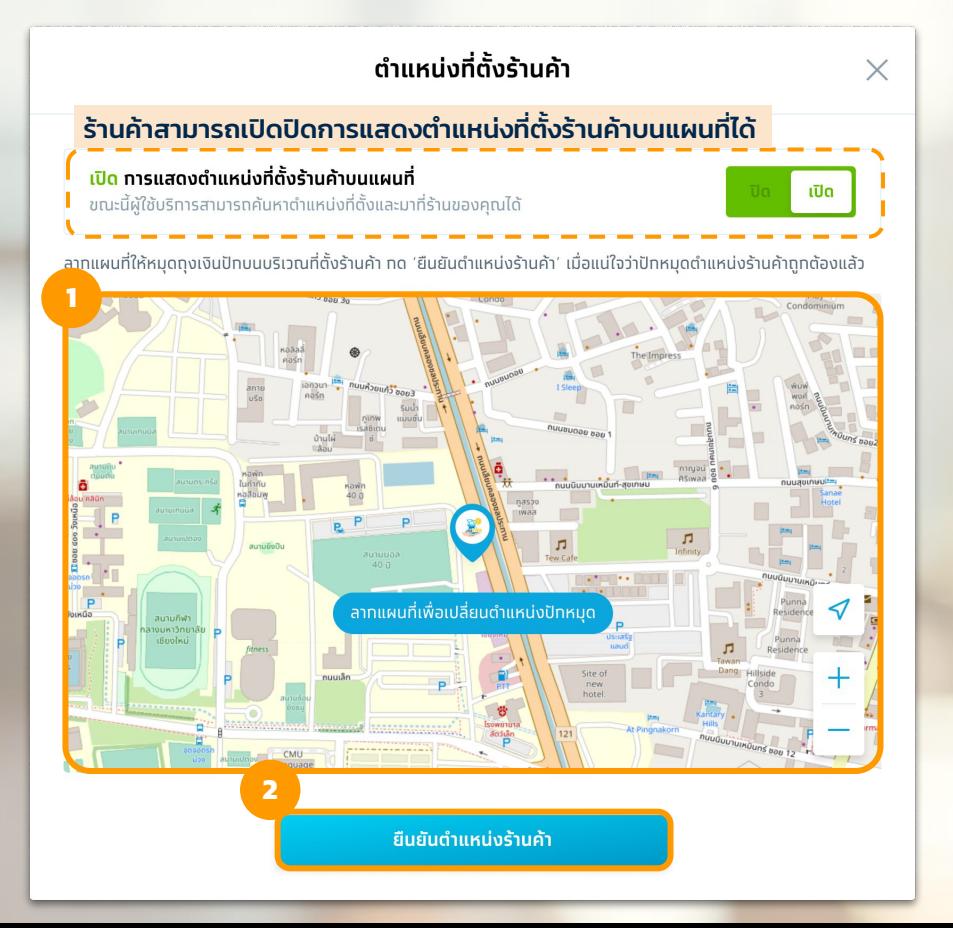

## **5 การจัดการข้อมูลร้านค้าบนเว็บไซต์ถุงเงิน (11/15)**

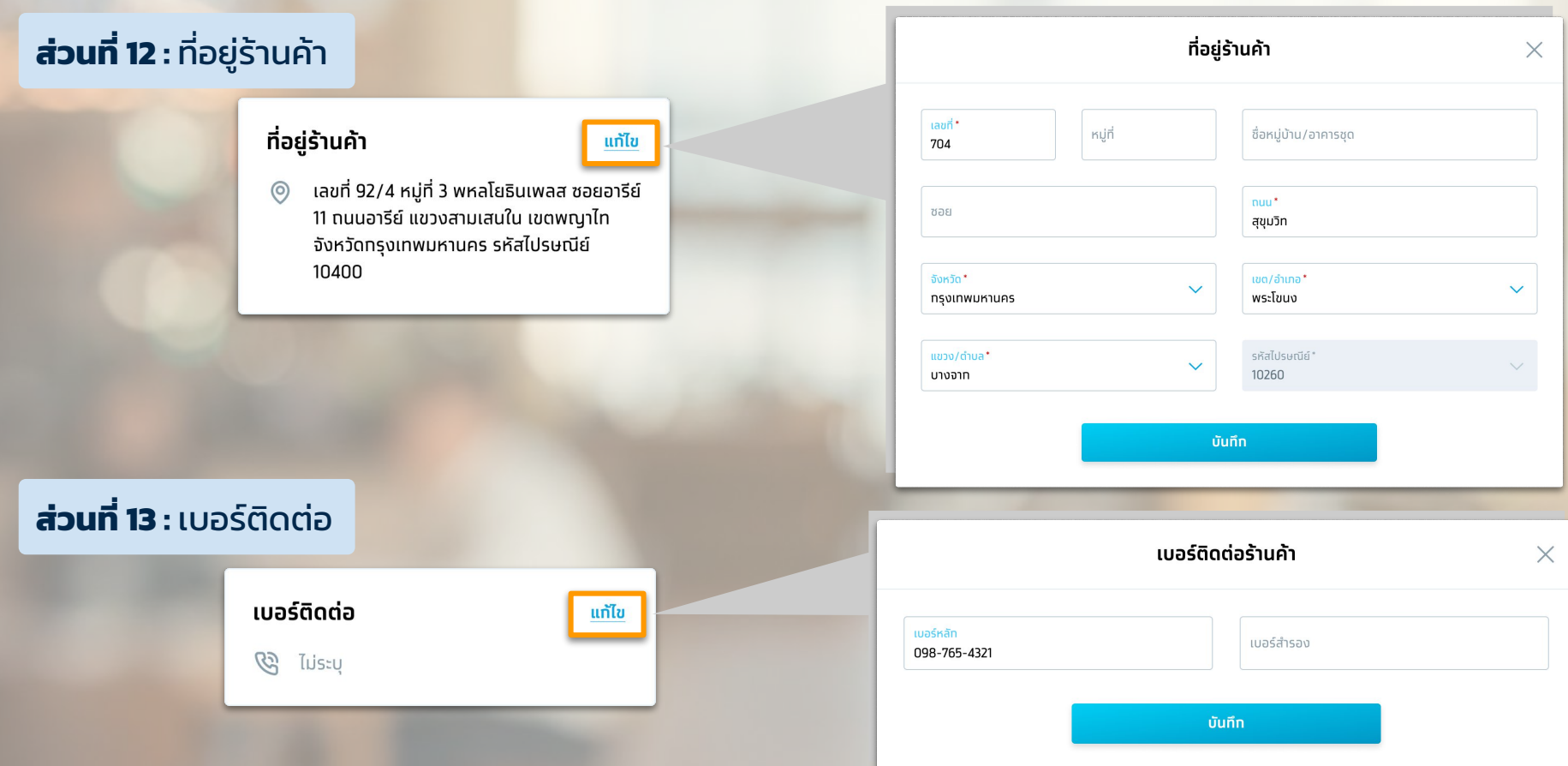

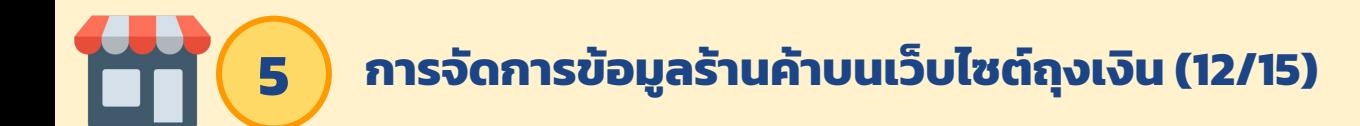

#### **ส่วนที่ 14 :** วันและเวลาเปิด - ปิดร้าน กด "ระบุวันและเวลา" โดยสามารถระบุได้ 3 รูปแบบ ดังนี้

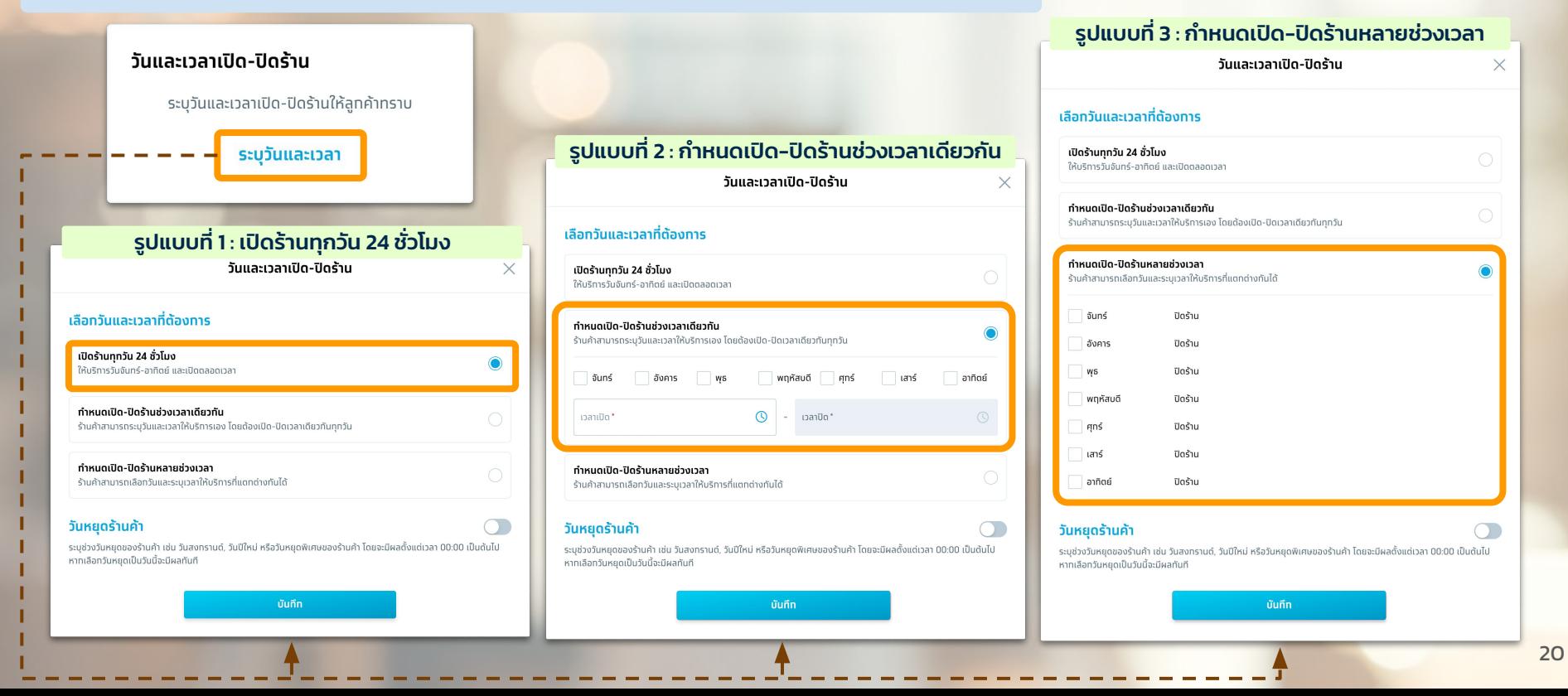

# **5 การจัดการข้อมูลร้านค้าบนเว็บไซต์ถุงเงิน (13/15)**

#### **ส่วนที่ 15 :** วันหยุดร้านค้า กด "เปิด" ที่ปุ่มวันหยุดร้านค้า เพื่อใส่วันหยุดของร้านค้า

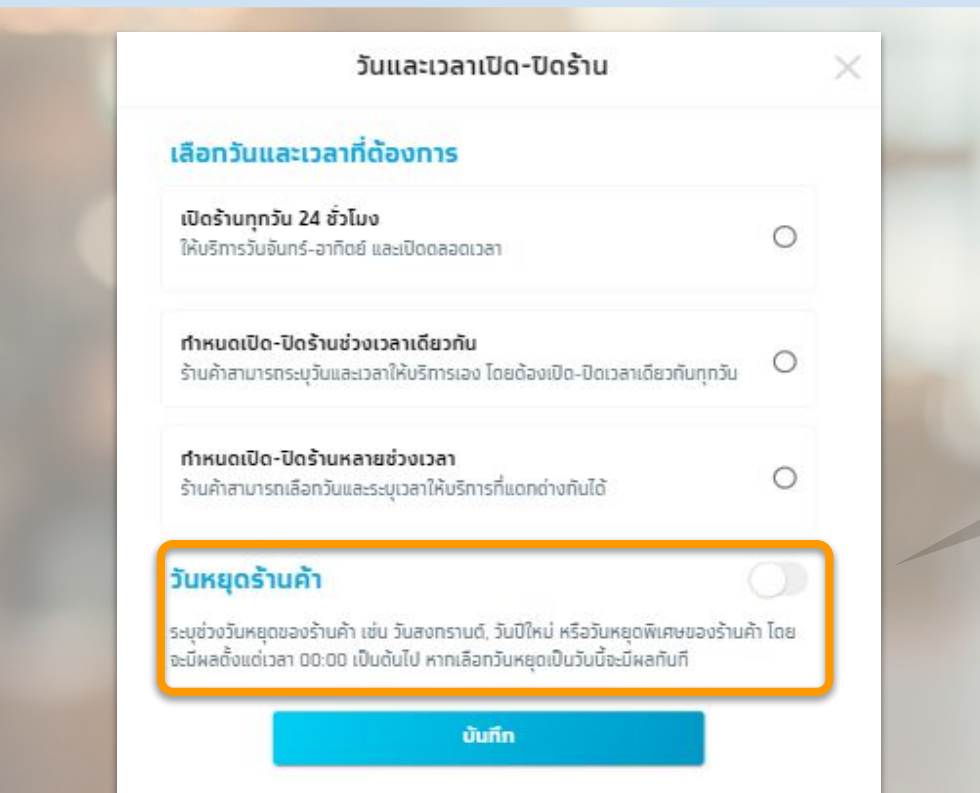

# เลือกวันหยุดเริ่มต้นและสิ้นสุดวันหยุดร้านค้า ระบช่วงวันหยดของร้านค้า เช่น วันสงกรานด์, วันปีใหม่ หรือวันหยดพิเศษของร้านค้า โดย จะมีผลตั้งแต่เวลา 00:00 เป็นต้นไป หาทเลือทวันหยุดเป็นวันนี้จะมีผลทันที วันที่เริ่มต้น\* วันที่สิ้นสด\*

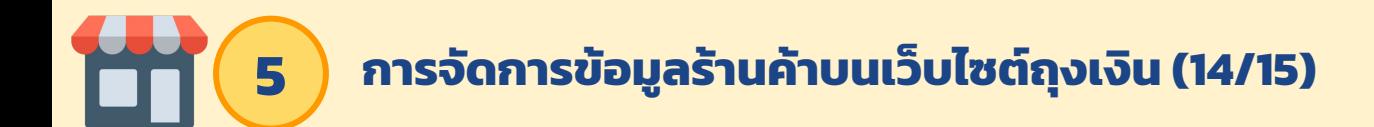

**ส่วนที่ 16 :** สิ่งอํานวยความสะดวก ร้านค้าสามารถกด "เพิ่มสิ่งอํานวยความสะดวก" โดยจัดตามหมวดหมู่ โดยมี 3 หมวดหมู่ ดังนี้

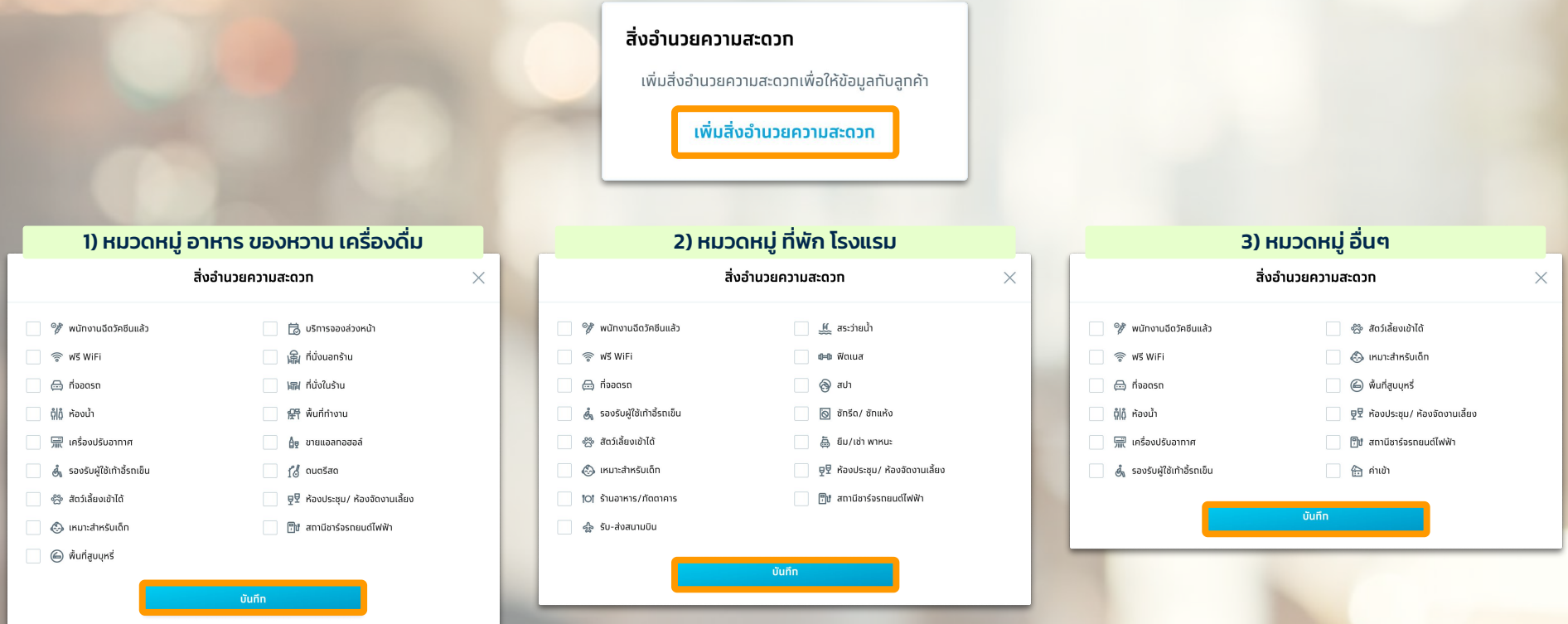

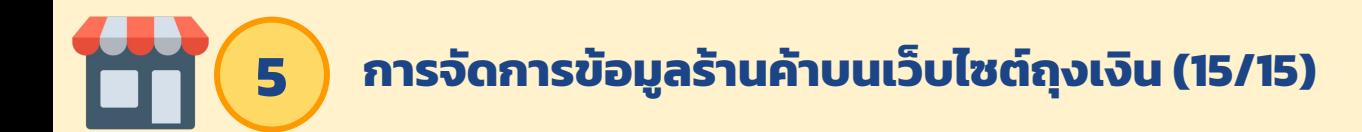

#### **ส่วนที่ 17 :** ช่องทางติดต่ออื่นๆ ร้านค้าสามารถใส่ Social Media ของร้านค้าเพิ่มเติมได้

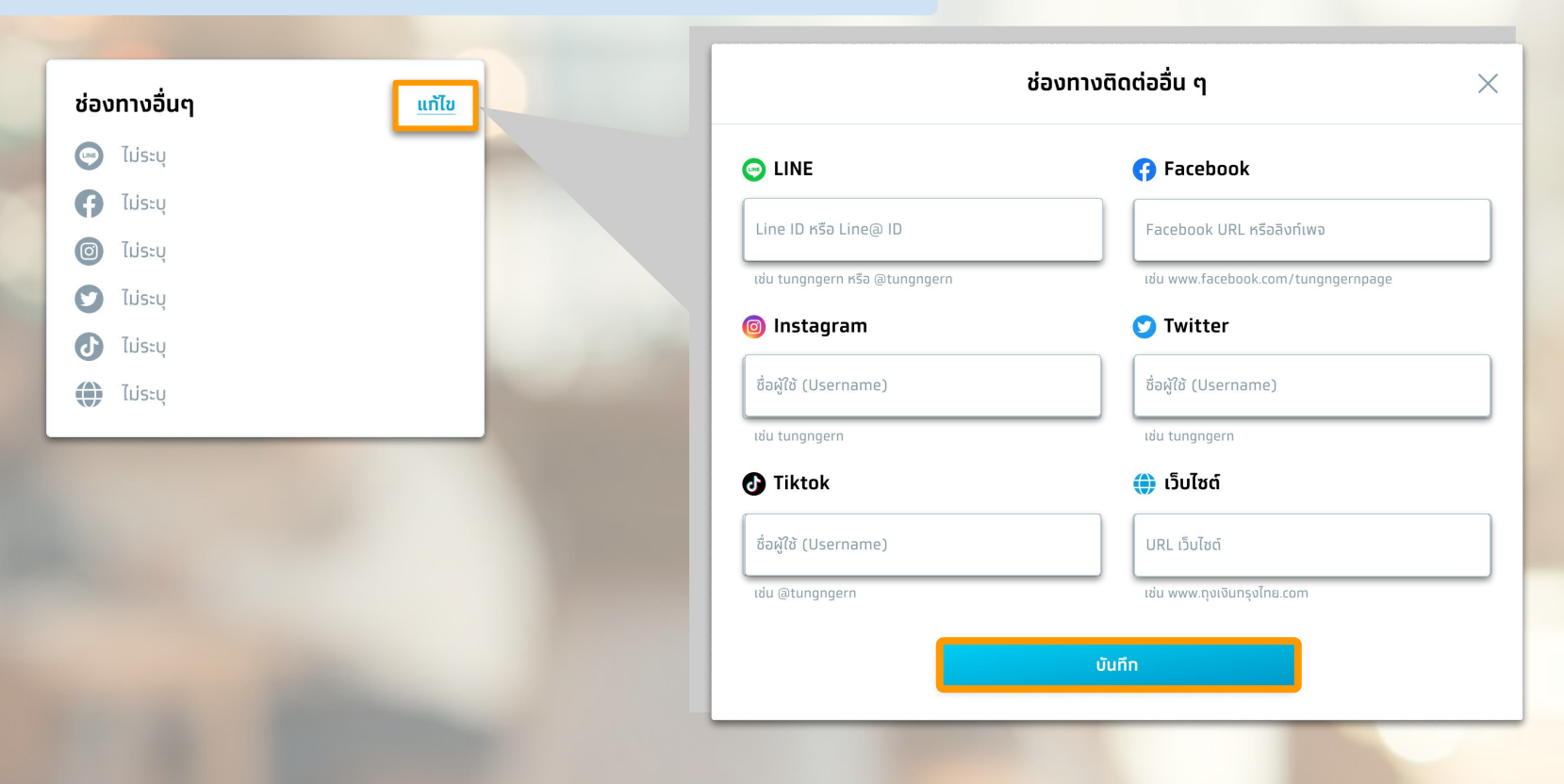

# **การยกเลิกเข้าร่วมโครงการ**

<span id="page-23-0"></span>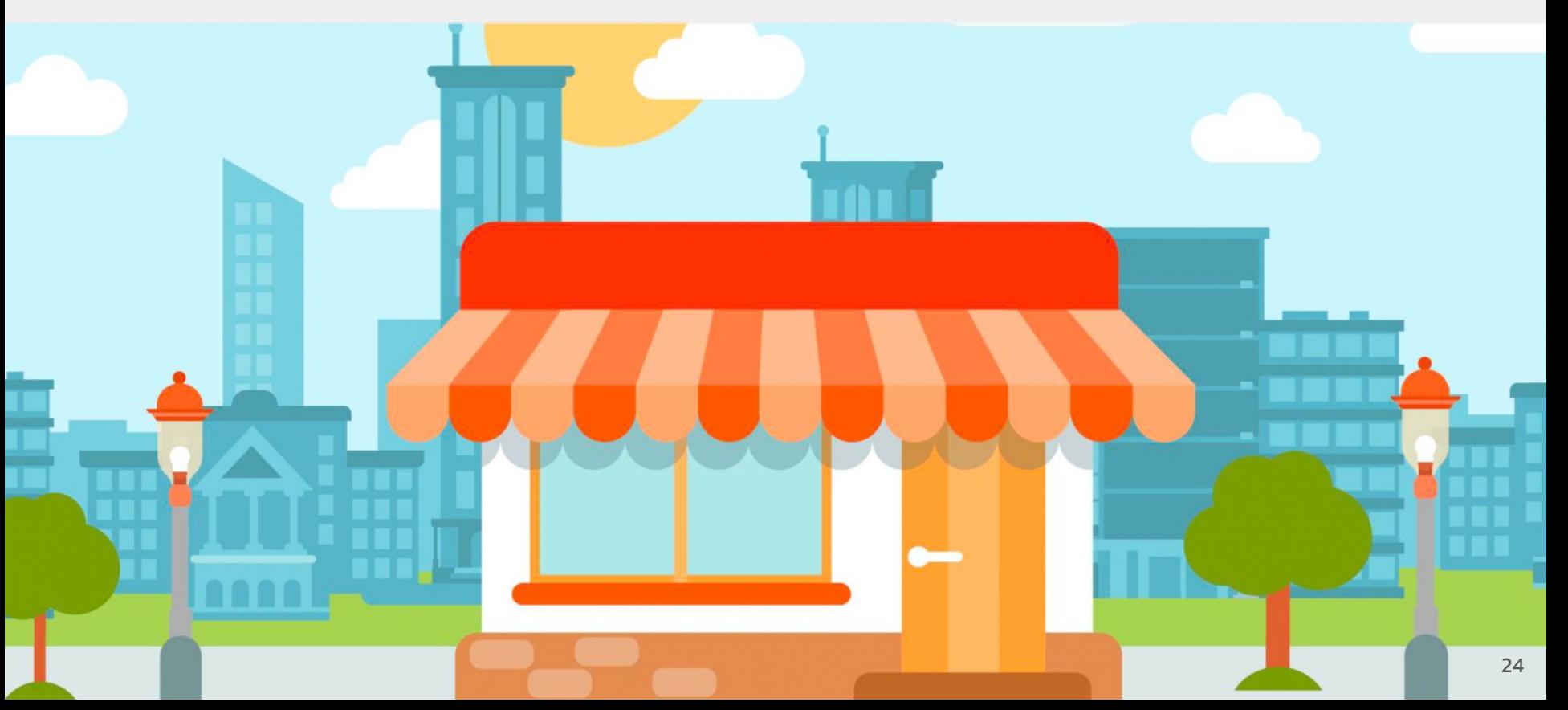

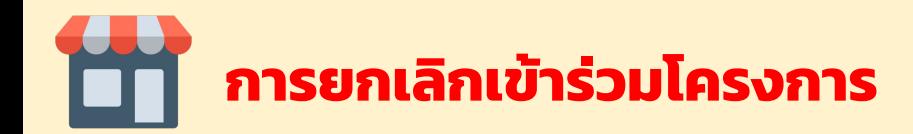

## **!! ข้อควรรู้ก่อนทําการยกเลิกเข้าร่วมโครงการ**

- 1. เมื่อยกเลิกเข้าร่วมโครงการแล้วจะ**ไม่**สามารถลงทะเบียนโครงการคนละครึ่ง และเพิ่มกําลังซื้อ ได้อีก
- 2. ช่องทางรับเงินของโครงการคนละครึ่งและเพิ่มกําลังซื้อ จะถูกลบออกจากแอปฯถุงเงิน
- 3. ข้อมูลร้านค้า/บริการ และสาขาจะถูกลบออกจากเว็บไซต์ค้นหาข้อมูล

## **การยกเลิกเข้าร่วมโครงการ (1/4) - เข้าสู่เว็บไซต์ www.คนละครึ่ง.com >> เลือกเมนู >> "จัดการข้อมูลถุงเงิน/การเข้าร่วมโครงการ"**

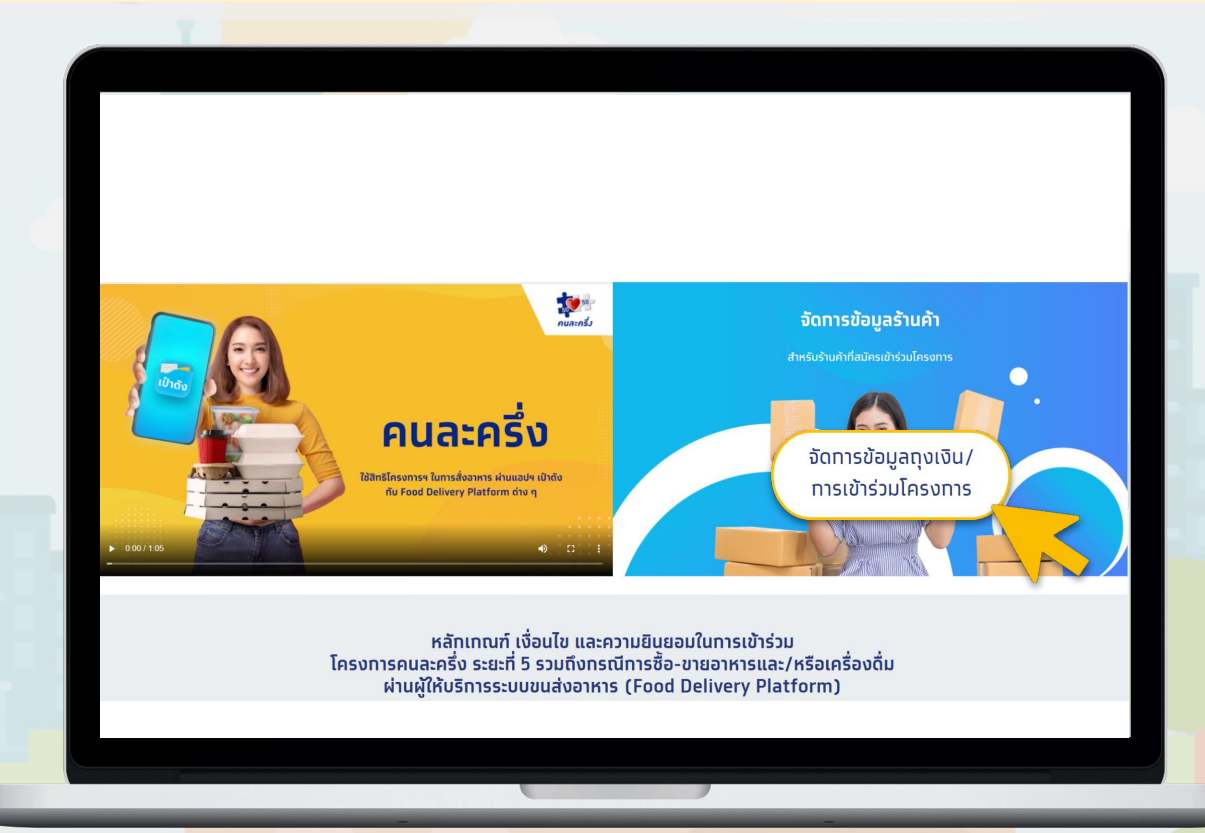

## **2 การยกเลิกเข้าร่วมโครงการ (2/4) - กรอกข้อมูลเพื่อเข้าสู่ระบบ**

กรอกเลขบัตรประชาชน/เลขประจําตัวผู้เสียภาษี และเบอร์โทรศัพท์มือถือ (เบอร์หลัก) สําหรับที่จะใช้ log in เข้าแอปฯ ที่เคยลงทะเบียนไว้เป็นร้านค้าถุงเงิน

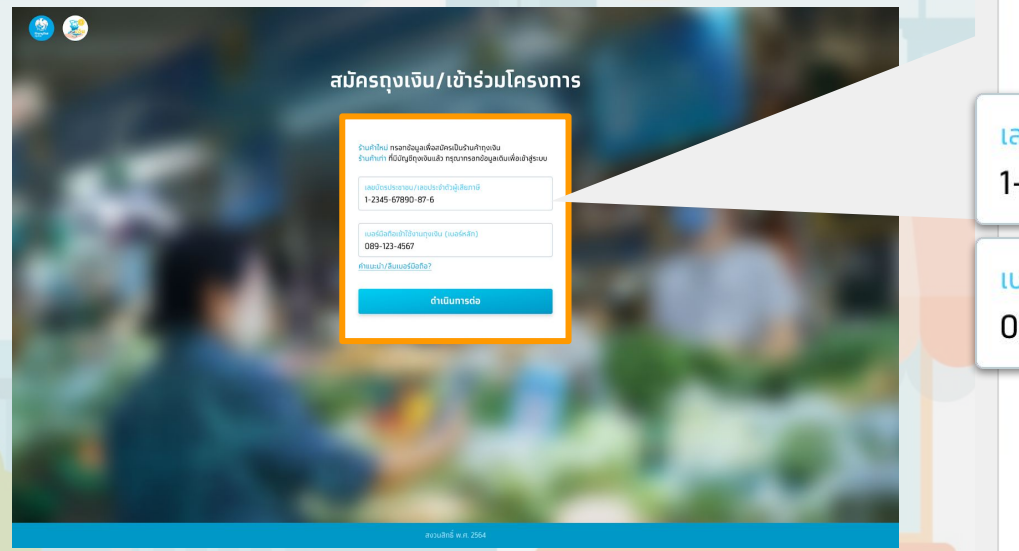

ร้านค้าใหม่ ทรอทข้อมูลเพื่อสมัครเป็นร้านค้าทุงเงิน ร้านค้าเท่า ที่มีบัญชีทุงเงินแล้ว ทรุณาทรอทข้อมูลเดิมเพื่อเข้าสู่ระบบ

ลขบัตรประชาชน/เลขประจำตัวผู้เสียภาษี -234-5677-546-7

มอร์มือถือเข้าใช้งานทุงเงิน (เบอร์หลัท) 189-123-4567

คำแนะนำ/ลืมเบอร์มือถือ?

ดำเนินการต่อ

## **3 การยกเลิกเข้าร่วมโครงการ (3/4) - กรอกรหัส OTP เพื่อยืนยันการลงทะเบียน**

**รหัส OTP** มีอายุ 3 นาที และ 1 เลขบัตรประชาชน/เลขประจําตัวผู้เสียภาษีสามารถขอรหัส OTP ได้ไม่เกิน 5 ครั้ง/วัน และ ใส่ OTP ผิดได้ไม่เกิน 3 ครั้งต่อการขอรหัส 1 ครั้ง

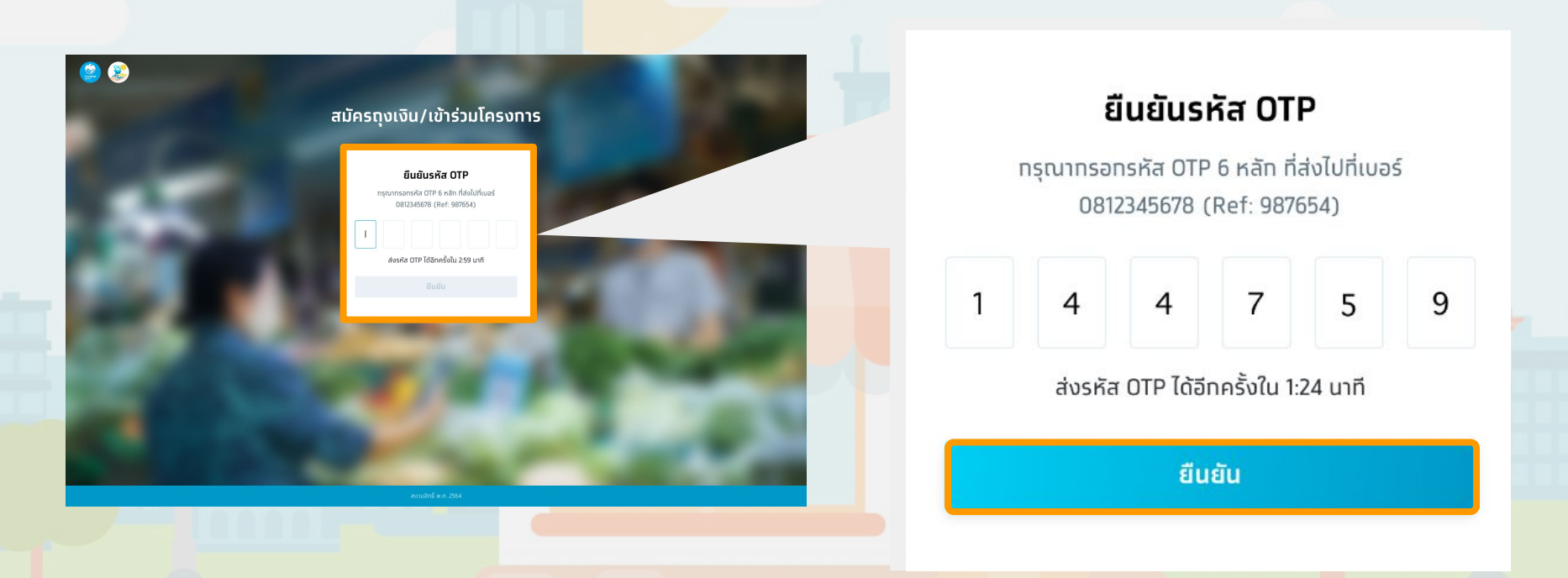

**4 การยกเลิกเข้าร่วมโครงการ (4/4) - แสดงข้อมูลร้านค้า**

สําหรับร้านค้าที่ต้องการยกเลิกการเข้าร่วมโครงการฯ ให้เลือกแถบเมนูช่องทางการรับเงิน จากนั้นกด **ยกเลิกการเข้าร่วมโครงการฯ**  ซึ่งหลังจากร้านค้ายืนยันการยกเลิกการเข้าร่วมโครงการฯ แล้วจะมีผลทันที

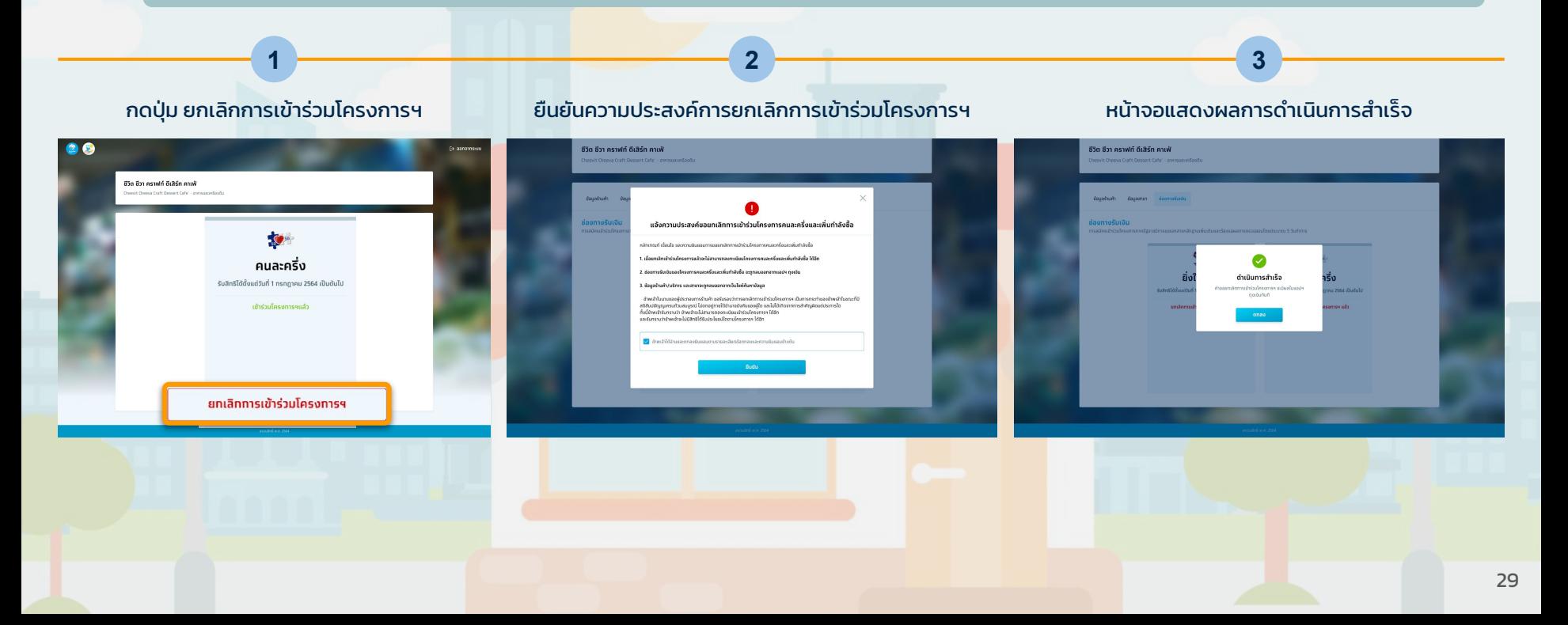

# **การดาวน์โหลดเอกสารสําหรับร้านค้า ที่ถูกระงับสิทธิชั่วคราว**

<span id="page-29-0"></span>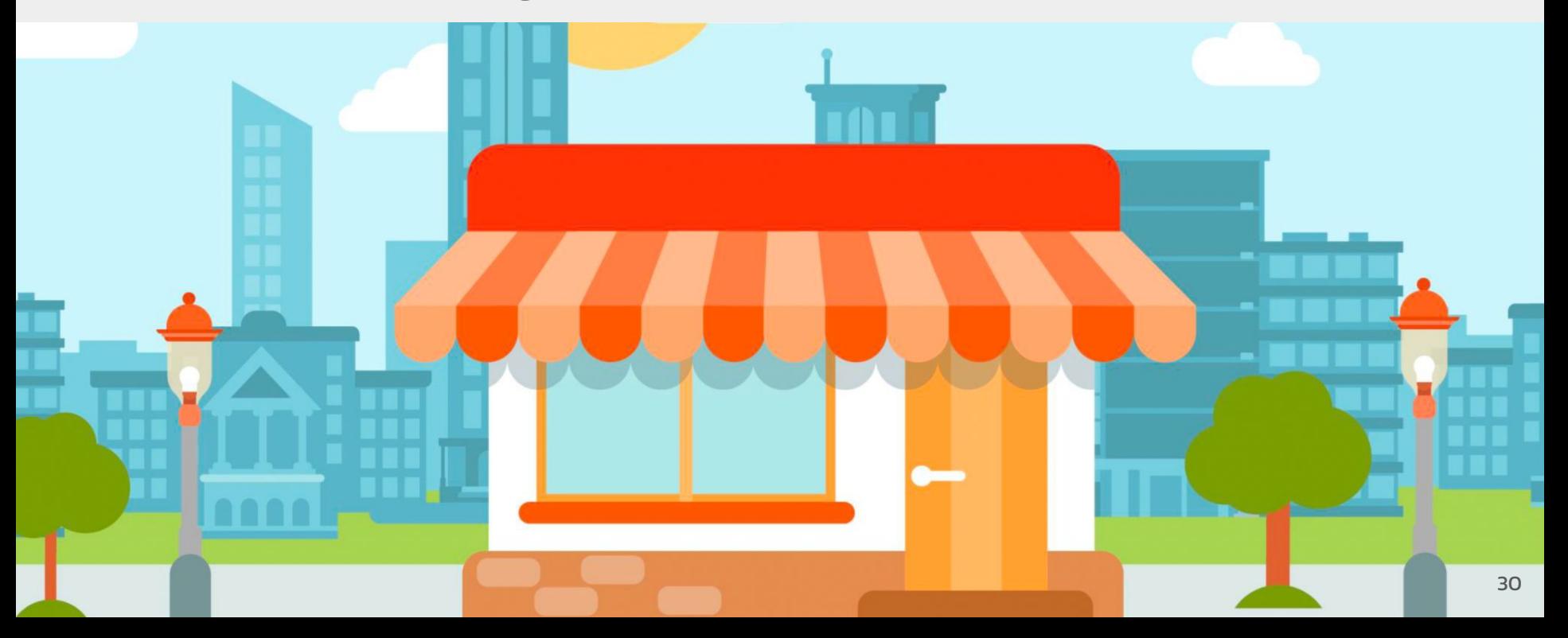

#### **1 เข้าสู่เว็บไซต์ www.คนละครึ่ง.com >> เลือกเมนู >> "จัดการข้อมูลถุงเงิน/การเข้าร่วมโครงการ"**

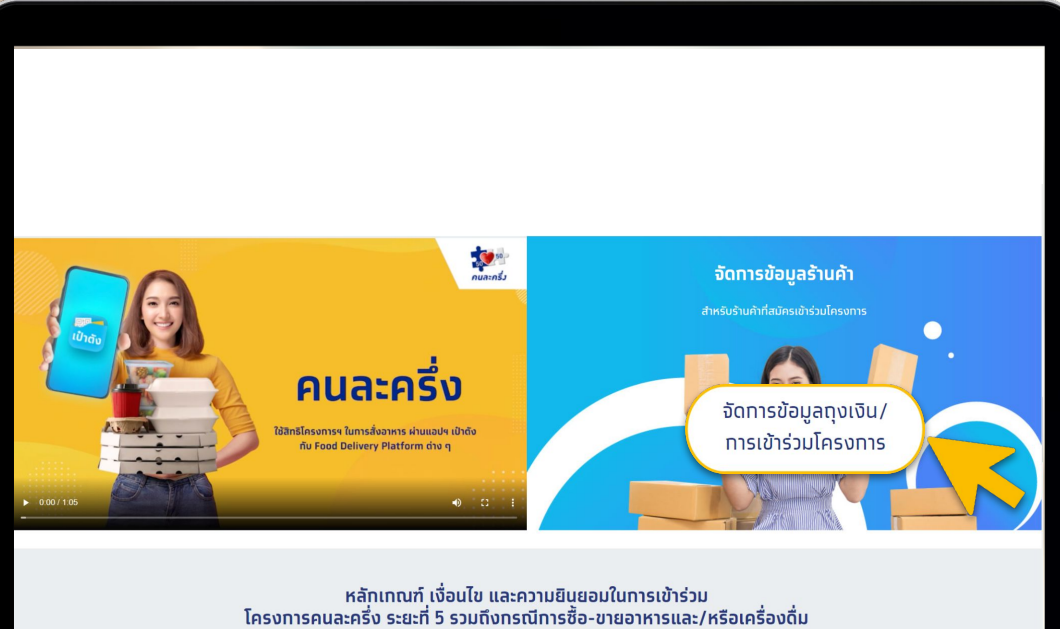

ผ่านผู้ให้บริการระบบขนส่งอาหาร (Food Delivery Platform)

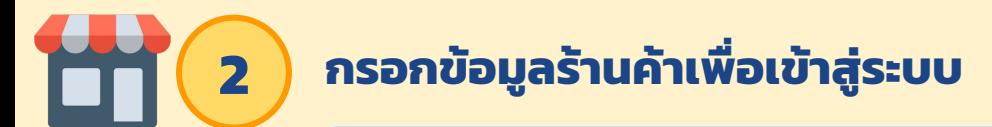

กรอกเลขบัตรประชาชน/เลขประจําตัวผู้เสียภาษีและเบอร์โทรศัพท์มือถือ (เบอร์หลัก) ที่ลงทะเบียนไว้เป็นร้านค้าถุงเงิน

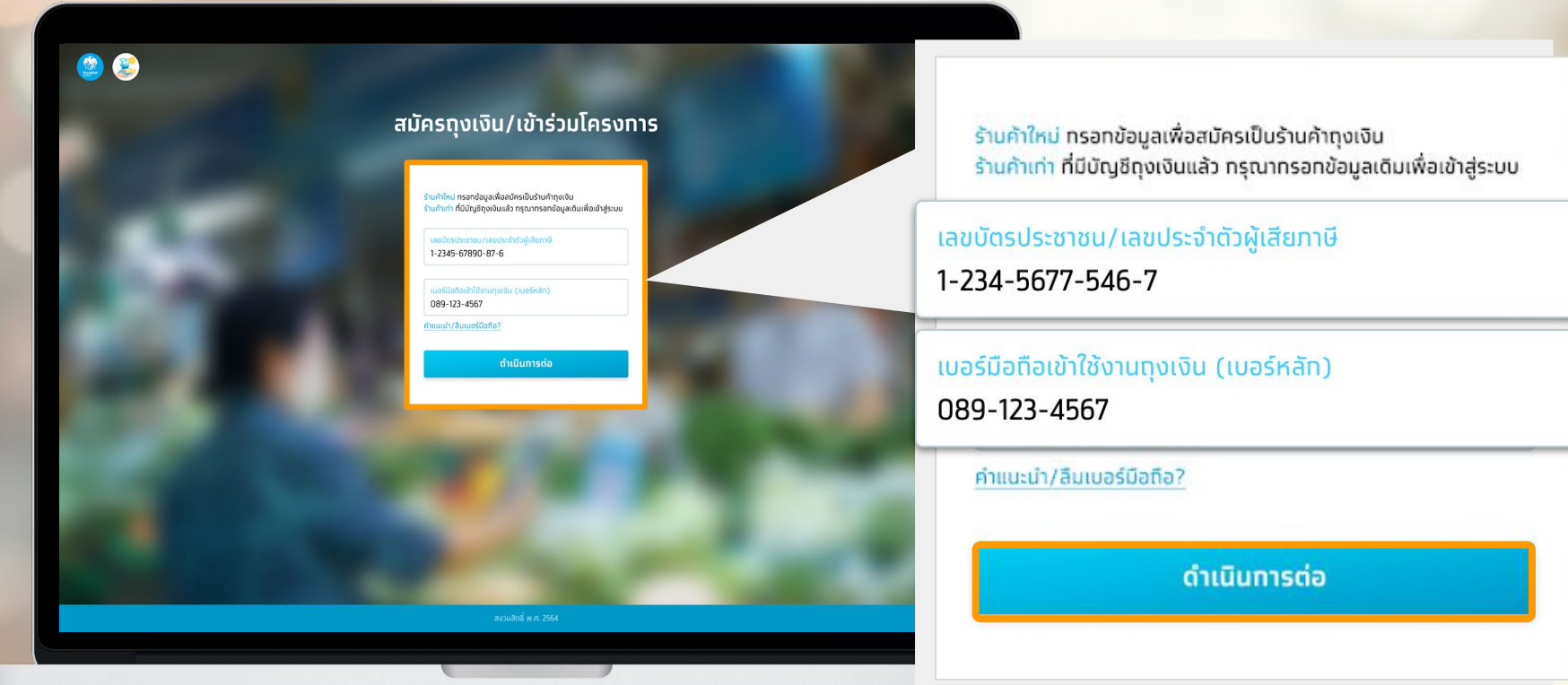

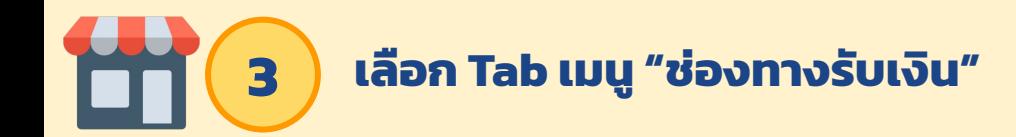

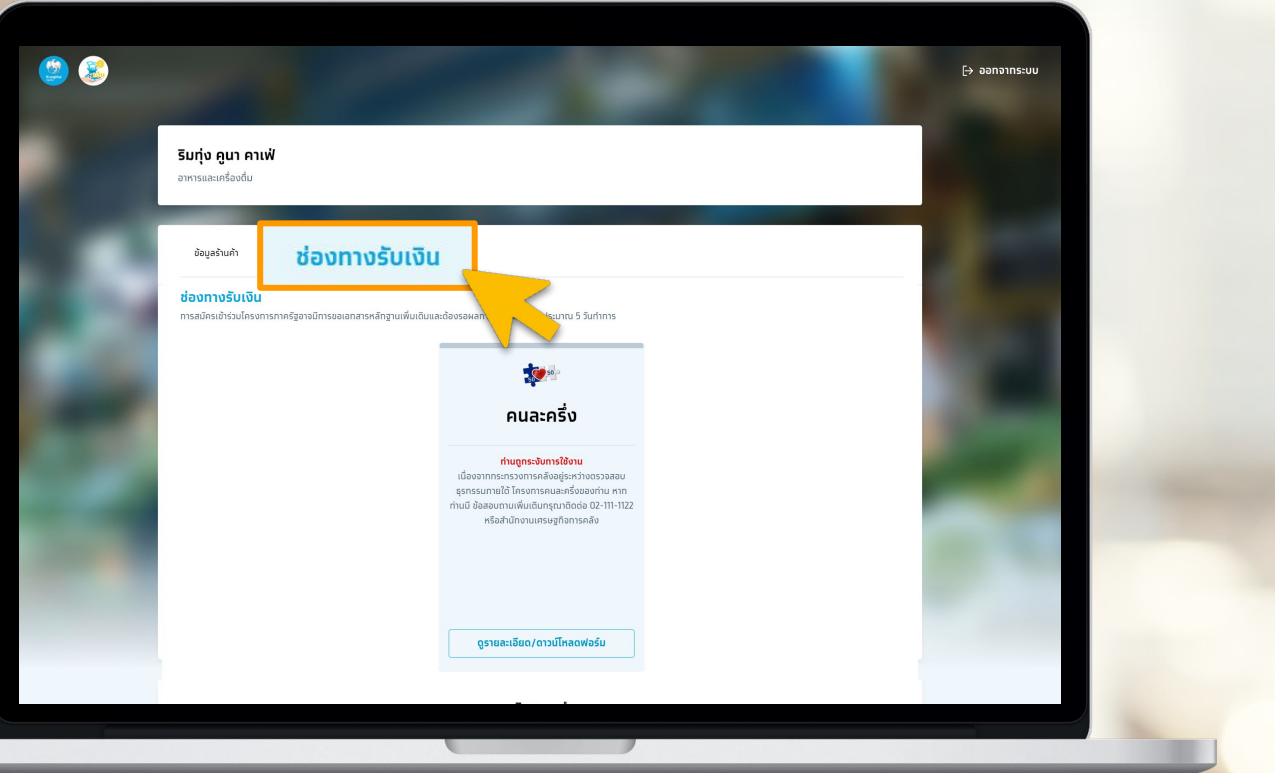

## **คลิก " ดูรายละเอียด/ดาวน์โหลดแบบฟอร์ม"**

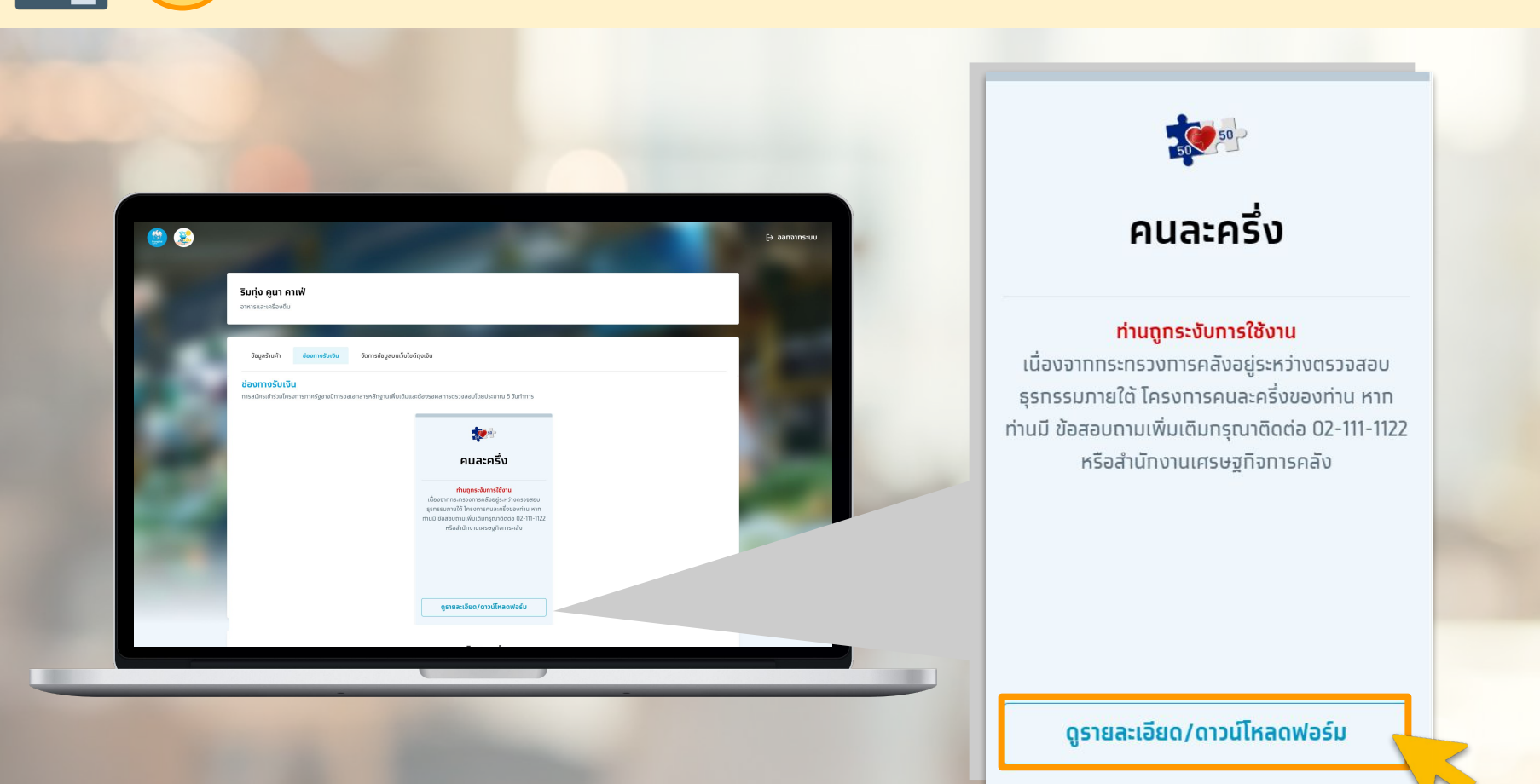

### **ข้อความแสดงรายละเอียดเกี่ยวกับการชี้แจงโต้แย้ง>> กด "ดาวน์โหลดแบบฟอร์มชี้แจ้งโต้แย้ง"**

#### ้ดาวน์โหลดและยื่นแบบฟอร์มชี้แจงโต้แย้ง

 $\times$ 

เนื่องจากมีทารตรวจพบธุรกรรมที่ผิดปกติเที่ยวทับการใช้งานแอปพลิเคชันถุงเงินภายใต้โครงการคนละครึ่ง ดังนั้น สิทธิใน แอปพลิเคชันทุงเงินของท่านจึงถูกระงับ และขณะนี้กระทรวงทารคลังอยู่ระหว่างทารตรวจสอบ จึงขอความร่วมมือจากท่านในทาร ้ดำเนินทารดังต่อไปนี้<u>ภายใน 14 วันนับตั้งแต่วันที่ได้รับ SMS</u>

1. ดาวน์โหลด แบบฟอร์มชี้แจงโต้แย้ง หรือขอรับแบบฟอร์มชี้แจงโต้แย้งได้ที่สาขาธนาคารทรุงไทยฯ

2. ทรอทข้อมลในแบบฟอร์มชี้แจงโต้แย้งให้ครบท้วน

**5**

3. จัดเตรียมเอทสารหลักจานประเภท ใบเสร็จรับเงิน/ใบทำทับภาษี/หลักจานอื่นที่แสดงให้เห็นว่ามีทารซื้อสินค้าหรือวัตถดิบมาผลิต สินค้าจำหน่ายในร้านค้าของท่าน/หลัทฐานที่แสดงว่าเป็นผู้ประทอบทารประเภทบริการด้านทารขนส่งสาธารณะ/หลัทฐานที่แสดงว่าเป็น ผู้ประกอบการประเภทอื่น ๆ/หลักฐานที่แสดงให้เห็นว่ามีการจำหน่ายสินค้าหรือให้บริการ (ถ้ามี) และรายละเอียดอื่น ๆ ที่กำหนดในแบบ ฟอร์มชี้แจงโต้แย้ง

4. จัดส่งแบบฟอร์มและเอทสารหลัทฐานตามข้อ 3. ผ่านช่องทางใดช่องทางหนึ่งดังต่อไปนี้

4.1 ไปรษณีย์อิเล็ททรอนิทส์ (อีเมล) Halfhalf@fpo.go.th โดยจะตือวันที่ส่งไปรษณีย์อิเล็ททรอนิทส์เป็นวันยื่นหนังสือชี้แจง **โต้แย้ง หรือ** 

4.2 ไปรษณีย์ลงทะเบียน ถึง สำนักงานเศรษฐทิจการคลัง ถนนพระรามที่ 6 แขวงพญาไท เขตพญาไท ทรงเทพฯ 10400 โดย ทือวันที่ที่ทำการไปรษณีย์ต้นทางประทับตรารับที่ชองหนังสือเป็นวันยื่นหนังสือชี้แจงโต้แย้ง

หากท่านไม่ยื่นหนังสือชี้แจงโต้แย้งภายใน 14 วันนับตั้งแต่วันที่ได้รับ SMS สำนักงานเศรษฐกิจการคลังจะพิจารณาโดยอาศัย เอทสารหลักฐานเท่าที่มีอย่ว่าท่านเข้าข่ายไม่ปฏิบัติหรือฝ่าฝืนหลักเกณฑ์ เงื่อนไข และความยินยอม สำหรับผ้ประทอบทารร้านค้าและ/ หรือประชาชนที่เข้าร่วมโครงทารคนละครึ่งหรือไม่ และหาทสำนักงานเศรษฐกิจทารคลังพิจารณาแล้วว่าท่านไม่ปฏิบัติหรือฝ่าฝืนหลัก เทณฑ์ฯ ท่านจะต้องจ่ายเงินที่ได้รับจากโครงทารคนละครึ่ง และ/หรือค่าเสียหายคืนให้แท่รัฐภายใน 30 วัน นับแต่วันที่ได้รับแจ้งถึง ิการทระทำดังทล่าว โดยจ่ายเงินคืนผ่านช่องทางที่ทระทรวงการคลังโดยสำนักงานเศรษฐกิจการคลังทำหนด

้ดาวน์โหลดแบบฟอร์มชี้แจงโต้แย้ง

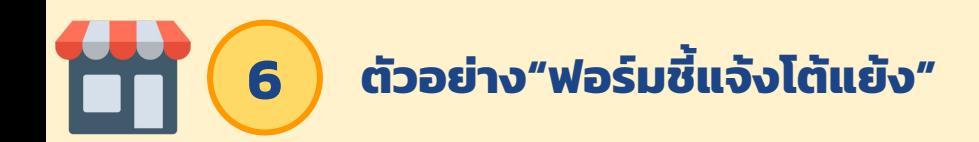

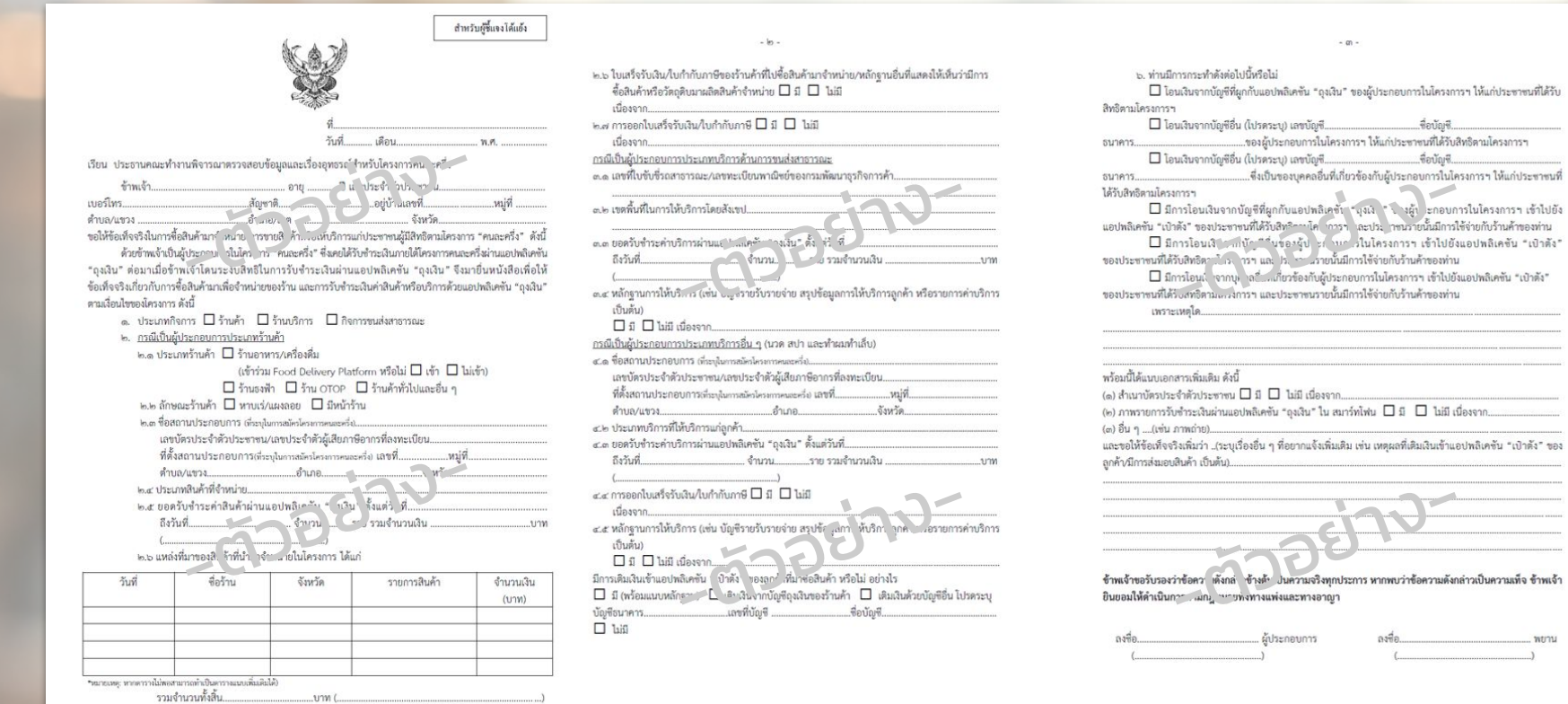